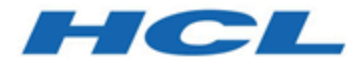

# **Unica Centralized Offer Management Version 12.1 Installationshandbuch**

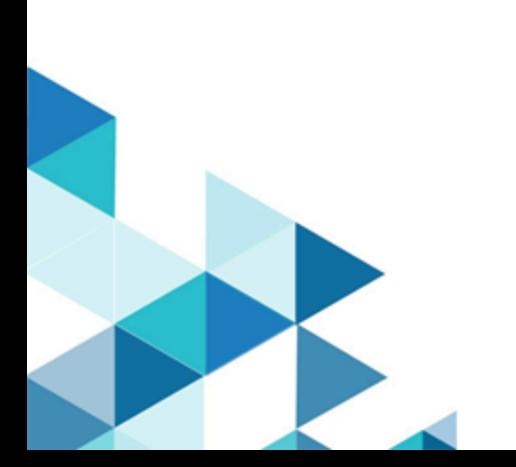

# **Contents**

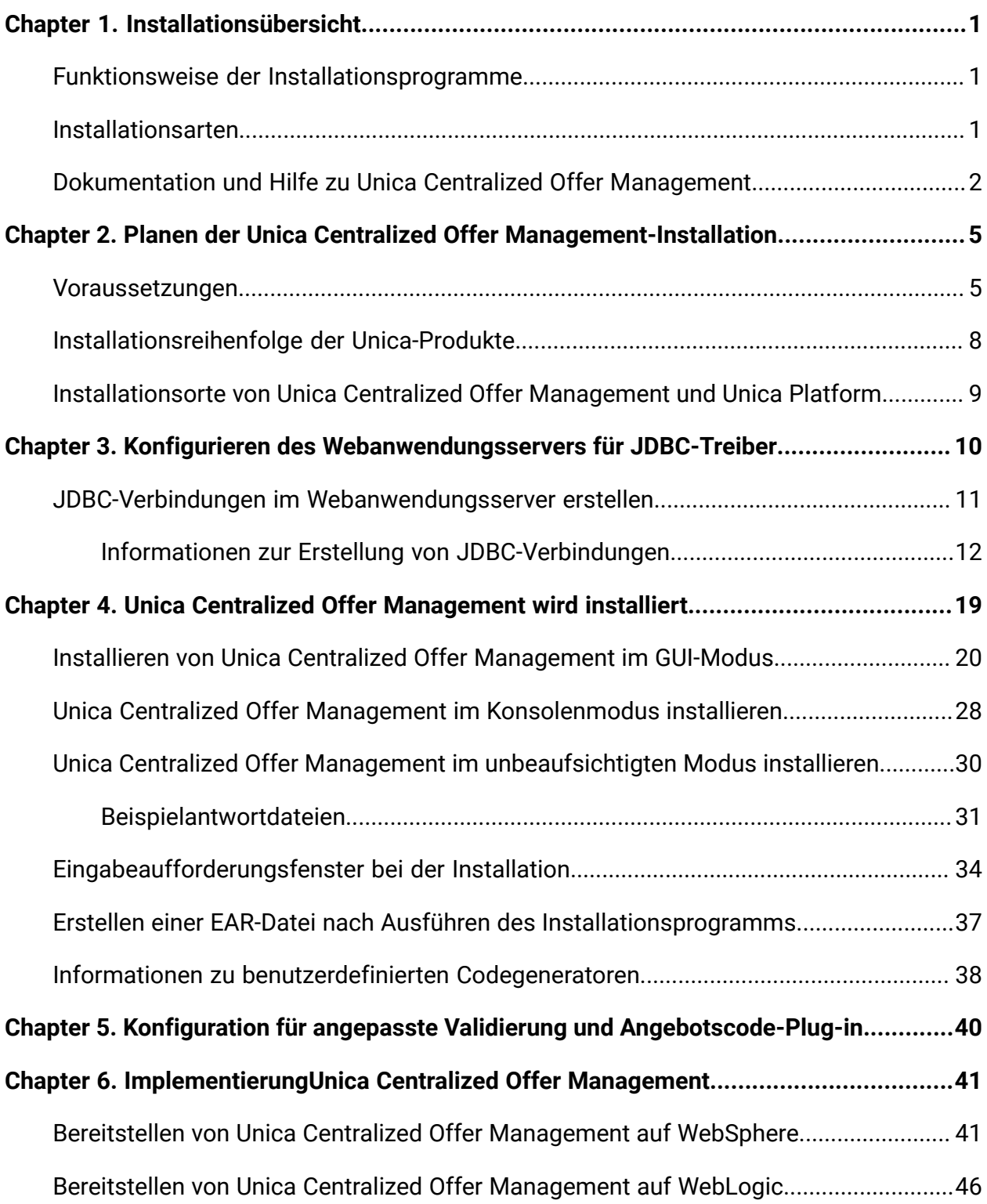

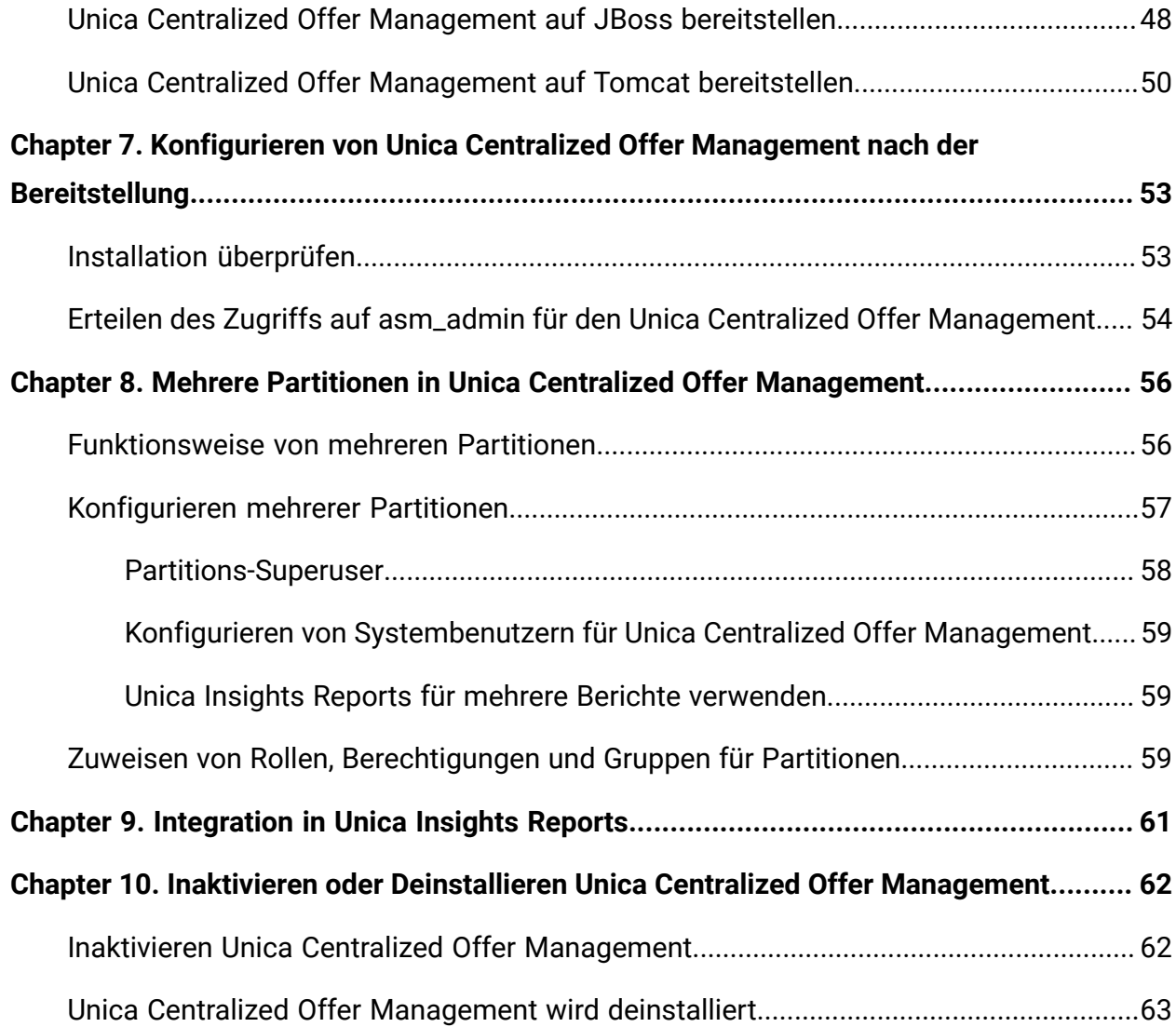

# <span id="page-3-0"></span>Chapter 1. Installationsübersicht

Eine Installation der HCL Unica-Softwareprodukte ist abgeschlossen, wenn Sie die HCL Unica-Softwareprodukte installieren, konfigurieren und bereitstellen. Das Installationshandbuch enthält detaillierte Informationen zur Installation, Konfiguration und Bereitstellung der Produkte.

# <span id="page-3-1"></span>Funktionsweise der Installationsprogramme

Zum Installieren von Unica-Produkten müssen Sie jeweils das Suite-Installationsprogramm und das Produkt-Installationsprogramm verwenden. Um Unica Platform und Unica Centralized Offer Management zu installieren, müssen Sie beispielsweise das Unica-Suite-Installationsprogramm und das Unica Centralized Offer Management-Installationsprogramm verwenden.

Beachten Sie unbedingt die folgenden Richtlinien, wenn Sie das Unica-Suite-Installationsprogramm und Produktinstallationsprogramm verwenden.

- Das Suite- und Produktinstallationsprogramm müssen sich auf dem Computer, auf dem Sie das Produkt installieren möchten, im selben Verzeichnis befinden. Wenn im Verzeichnis mit dem Master-Installationsprogramm mehrere Versionen eines Produktinstallationsprogramms vorhanden sind, zeigt das Master-Installationsprogramm im Installationsassistenten immer die aktuellste Version des Produkts auf dem Unica-Produktbildschirm an.
- Das Standardbasisverzeichnis für Unica-Installationen ist /root/HCL/Unica für UNIX™ oderC:\HCL\Unica für Microsoft® Windows®. Sie können das Verzeichnis jedoch während der Installation ändern.

# <span id="page-3-2"></span>Installationsarten

Das Unica Suiteinstallationsprogramm kann in den folgenden Modi ausgeführt werden. im GUI-Modus, im X Window System-Modus, im Konsolenmodus oder im unbeaufsichtigten

Modus (auch als automatischer Modus bezeichnet). Wählen Sie für die Installation von Unica Centralized Offer Management einen Modus aus, der Ihren Anforderungen entspricht.

#### **GUI- oder X Window System-Modus**

Um Unica Centralized Offer Management im GUI-Modus zu installieren, verwenden Sie

- Der GUI-Modus für Microsoft Windows
- Der X Window Systemmodus für UNIX

#### **Konsolenmodus**

Verwenden Sie den Konsolenmodus, um Unica Centralized Offer Management mithilfe des Befehlszeilenfensters zu installieren.

**F.** Note: Für die ordnungsgemäße Anzeige der Installationsprogrammbildschirme im Konsolenmodus müssen Sie die Terminalsoftware so konfigurieren, dass die Zeichenkodierung UTF-8 unterstützt wird. Eine andere Zeichenkodierung, beispielsweise ANSI, kann den Text nicht korrekt ausgeben, sodass einige Informationen nicht lesbar wären.

#### **Unbeaufsichtigter Modus**

Verwenden Sie den nicht überwachten oder unbeaufsichtigten Modus, um Unica Centralized Offer Management mehrere Male zu installieren. Der unbeaufsichtigte Modus verwendet Antwortdateien für die Installation. Es sind keine Benutzereingaben während des Installationsprozesses erforderlich.

### <span id="page-4-0"></span>Dokumentation und Hilfe zu Unica Centralized Offer Management

In der folgenden Tabelle werden die verschiedenen Aufgaben bei der Installation von Unica Centralized Offer Management beschrieben.

In der Spalte **Dokumentation** sind die Namen der Dokumente enthalten, in denen Sie weitere Informationen zu den Aufgaben finden können.

#### **Table 1. Installation und Aktualisierung**

#### **Diese zweispaltige Tabelle enthält die Installationstasks von Unica Centralized Offer Management in der ersten Spalte und das jeweilige Dokument in der zweiten Spalte.**

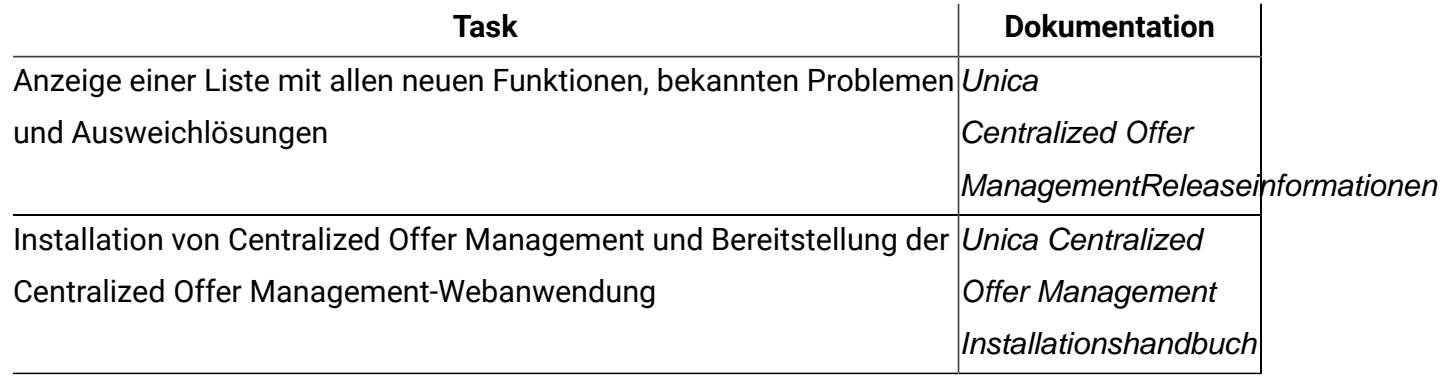

Die folgende Tabelle enthält Administrationsaufgaben in Centralized Offer Management. In der Spalte **Dokumentation** sind die Namen der Dokumente enthalten, in denen Sie weitere Informationen zu den Aufgaben finden können.

#### **Table 2. Centralized Offer Management konfigurieren und verwenden**

**Diese zweispaltige Tabelle enthält die Administrationsaufgaben Unica Centralized Offer Management in der ersten Spalte und die jeweiligen Dokumente in der zweiten Spalte.**

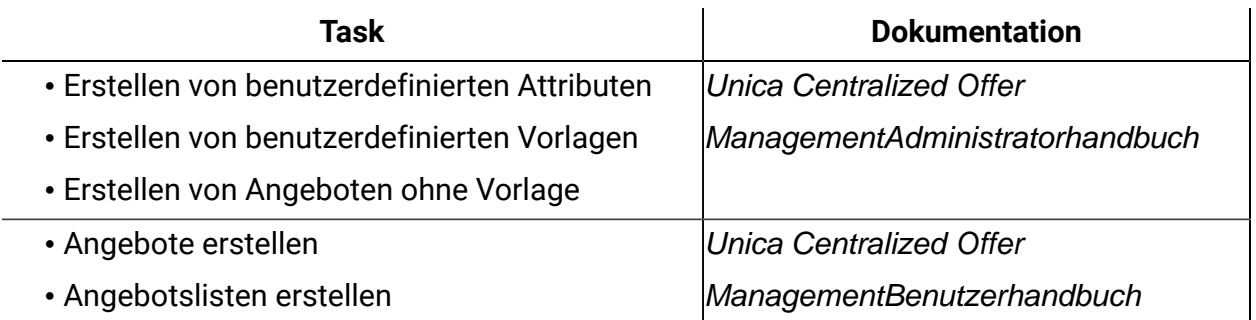

Die folgende Tabelle enthält Informationen zur Onlinehilfe und zum Anfordern von PDFs für Unica Centralized Offer Management. In der Spalte **Anweisungen** wird beschrieben, wie die Onlinehilfe geöffnet wird und wie man auf die Dokumentation für Unica Centralized Offer Managementzugreift.

#### **Table 3. Hilfe abrufen**

**Diese zweispaltige Tabelle enthält Informationen zum Starten der Onlinehilfe und zum Zugreifen auf die PDF-Dokumentation zu Centralized Offer Management. In der zweiten Spalte sind Anweisungen für die Aufgaben enthalten.**

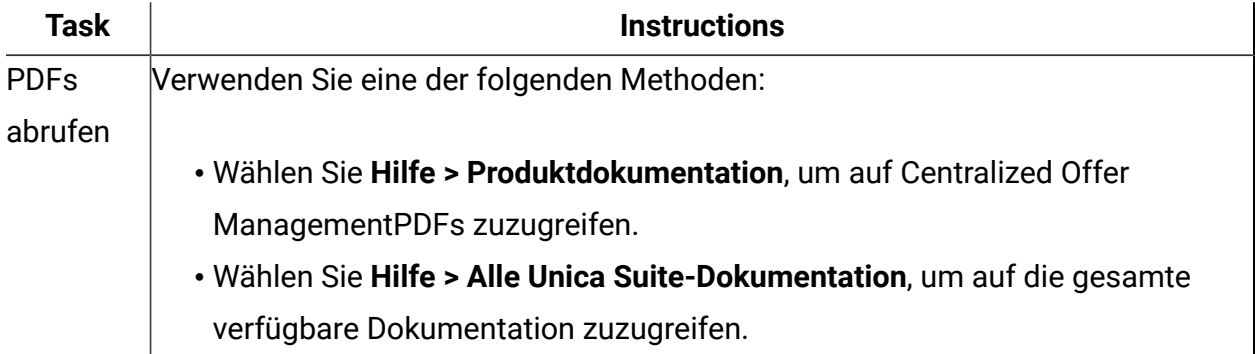

# <span id="page-7-0"></span>Chapter 2. Planen der Unica Centralized Offer Management-Installation

Wenn Sie Ihre Unica Centralized Offer Management-Installation planen, stellen Sie sicher, dass Ihr System richtig eingerichtet und auf eventuell auftretende Fehler vorbereitet ist.

### <span id="page-7-1"></span>Voraussetzungen

Bevor Sie ein Unica-Produkt installieren, müssen Sie sicherstellen, dass Ihr Computer alle Soft- und Hardwarevoraussetzungen erfüllt.

#### **Systemvoraussetzungen**

Informationen zu den Systemanforderungen finden Sie im HandbuchEmpfohlene Software-Umgebungen und Mindestsystemanforderungen.

#### **Netzdomänenvoraussetzungen**

Unica-Produkte, die als Suite installiert werden, müssen in derselben Netzdomäne installiert werden, um die geltenden Browserbeschränkungen einzuhalten, mit denen Sicherheitsrisiken beim Cross-Site Scripting begrenzt werden sollen.

#### **Voraussetzungen für Java Virtual Machine**

Unica-Anwendungen innerhalb einer Suite müssen auf einer dedizierten Java™ Virtual Machine (JVM) bereitgestellt werden. Sie können Unica Centralized Offer Management auf einer dedizierten JVM bereitstellen oder Sie können es in derselben JVM von Unica Platform und Unica Campaign bereitstellen.

#### **Vorausgesetztes Wissen**

Um Unica-Produkte zu installieren, benötigen Sie ein umfassendes Wissen über die Umgebung, in der die Produkte installiert werden sollen. Dieses Wissen umfasst Betriebssysteme, Datenbanken und Webanwendungsserver.

Unica Centralized Offer Management Version 12.1 Installationshandbuch | 2 - Planen der Unica Centralized Offer Management -Installation | 6

#### **Einstellungen des Internet-Browsers**

Bei Ihrem Internet-Browser müssen die folgenden Einstellungen festgelegt sein:

- Der Browser darf keine Seiten zwischenspeichern.
- Der Browser darf Popup-Fenster nicht blockieren.

#### **Zugriffsberechtigungen**

Überprüfen Sie, ob Sie über die folgenden Netzberechtigungen für die Ausführung der Installationsaufgaben verfügen:

• Administratorzugriff auf alle erforderlichen Datenbanken.

**F. Note:** Der Administrator muss über die Berechtigungen für CREATE, SELECT, INSERT, UPDATE, DELETE, und DROP sowohl für Tabellen als auch für Anzeigen verfügen.

- Lese- und Schreibzugriff auf das entsprechende Verzeichnis und die Unterverzeichnisse des Betriebssystemkontos, das Sie zum Ausführen des Web-Applikationsservers und der Unica-Komponenten verwenden.
- Schreibberechtigung für alle Dateien, die Sie bearbeiten müssen
- Schreibberechtigung für alle Verzeichnisse, in denen Sie eine Datei speichern müssen (wie das Installationsverzeichnis und das Sicherungsverzeichnis, falls Sie ein Upgrade durchführen)
- Die erforderlichen Lese-, Schreib- und Ausführungsberechtigungen zur Ausführung des Installationsprogramms

Überprüfen Sie, ob Sie über das Administratorkennwort für Ihren Webanwendungsserver verfügen.

Für UNIX müssen alle Installationsdateien für Produkte uneingeschränkte Berechtigungen aufweisen, z.B. rwxr-xr-x.

Die folgenden zusätzlichen Berechtigungen sind für UNIXerforderlich:

• Das Benutzerkonto, das Centralized Offer Management und Unica Platform installiert, muss derselben Gruppe angehören wie die Unica Centralized Offer ManagementBenutzer. Dieses Benutzerkonto muss über ein gültiges Ausgangsverzeichnis und eine Schreibberechtigung für dieses Verzeichnis verfügen.

• Alle Installationsdateien für HCL Marketing Softwareprodukte müssen uneingeschränkte Berechtigungen aufweisen, z. B. rwxr-xr-x.

#### **Vor der Installation zu beachtende Punkte Unica Centralized Offer Management**

Bei der Installation von Unica Centralized Offer Management müssen Sie die folgenden Punkte beachten.

#### **Umgebungsvariable JAVA\_HOME**

Wenn auf dem Computer, auf dem Sie ein Unica-Produkt installieren, eine JAVA\_HOME-Umgebungsvariable definiert ist, überprüfen Sie, ob die Variable auf eine unterstützte Version von JRE verweist. Informationen zu den Systemanforderungen finden Sie im HandbuchEmpfohlene Software-Umgebungen und Mindestsystemanforderungen.

Wenn die JAVA\_HOME-Umgebungsvariable auf eine falsche JRE zeigt, müssen Sie die JAVA\_HOME-Variable löschen, bevor Sie die Unica-Installationsprogramme ausführen.

Sie können die JAVA\_HOME-Umgebungsvariable löschen, indem Sie eine der folgenden Methoden verwenden:

- Windows: Geben Sie in einem Befehlsfenster set JAVA\_HOME= ein (leer lassen) und drücken Sie **Eingabe**.
- UNIX: Geben Sie im Terminal export JAVA\_HOME= ein (leer lassen) und drücken Sie **Eingabe**.

Sie können die JAVA\_HOME-Umgebungsvariable löschen, indem Sie den folgenden Befehl im Terminal ausführen:

#### export JAVA\_HOME= (leer lassen)

Mit dem Unica-Installationsprogramm wird eine JRE im Basisverzeichnis der Unica-Installation installiert. Einzelne Unica-Anwendungsinstallationsprogramme dienen nicht zur Installation einer JRE. Stattdessen verweisen sie auf eine Position der JRE, die vom Unica-Installationsprogramm installiert wird. Sie können die Umgebungsvariable zurücksetzen, nachdem die gesamte Installation abgeschlossen ist.

Weitere Informationen über die unterstützte JRE finden Sie im Handbuch Empfohlene Software-Umgebungen und Mindestsystemanforderungen.

#### **Unica Platform und in den Unica Campaign Anforderungen.**

Vor der Installation oder dem Upgrade von Unica Platform-Produkten müssen Sie die Version 12.1 von Unica und Unica Campaign installieren oder upgraden. Für jede Gruppe von Produkten, die zusammenarbeiten, müssen Sie Unica Platform nur einmal installieren bzw. upgraden. Jedes Produktinstallationsprogramm überprüft, ob die vorausgesetzten Produkte installiert sind. Wenn Ihr Produkt oder Ihre Version nicht bei Unica Platform registriert ist, werden Sie in einer Meldung aufgefordert, Unica Platform zu installieren oder zu aktualisieren, bevor Sie mit Ihrer Installation fortfahren. Unica Platform muss bereitgestellt und ausgeführt werden, bevor Sie Eigenschaften auf der Seite **Einstellungen > Konfiguration** einstellen können.

**F.** Note: Achten Sie in den Versionen 12.0.0 und später darauf, dass Sie nicht den Datenbanktyp Informix auswählen, da dieser nicht funktional ist. Ab Version 12.1.0.3 können Benutzer OneDB Datenbank als Systemtabelle und Benutzertabellen verwenden. Weitere Details finden Sie in der Unica Version 12.1.0.3 mit OneDB als Systemtabellen **Handbuch** 

# <span id="page-10-0"></span>Installationsreihenfolge der Unica-Produkte

Wenn Sie mehrere Unica-Produkte installieren oder aktualisieren, müssen Sie eine bestimmte Reihenfolge einhalten.

Die folgende Tabelle enthält Informationen zur Reihenfolge, die Sie einhalten müssen, wenn Sie mehrere Unica-Produkte installieren oder aktualisieren.

#### **Table 4. Reihenfolge bei der Installation oder Aktualisierung von Unica-Produkten**

**Reihenfolge bei der Installation oder Aktualisierung von Unica-Produkten**

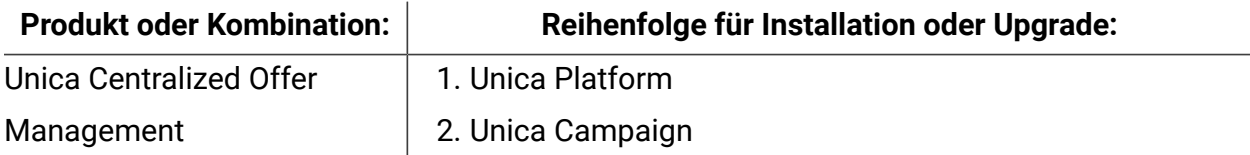

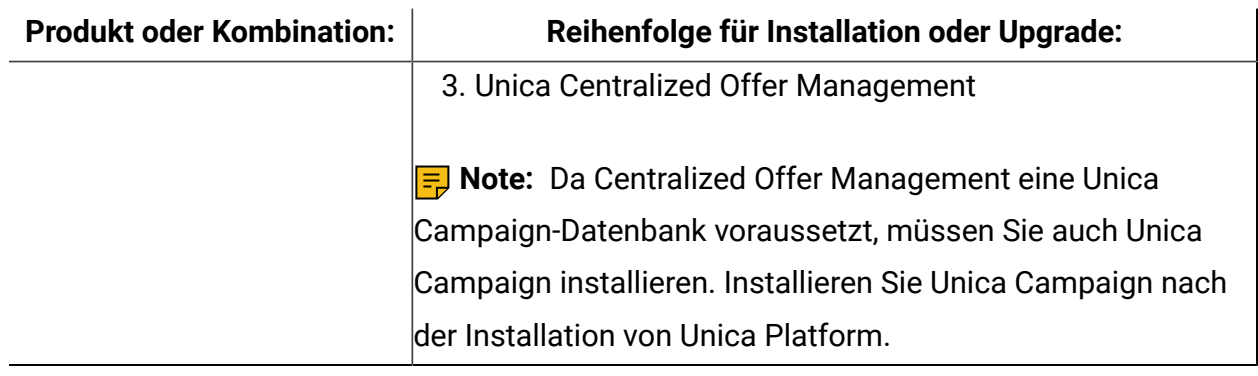

### <span id="page-11-0"></span>Installationsorte von Unica Centralized Offer Management und Unica Platform

**Unica Centralized Offer Management**: Sie können Unica Centralized Offer Management auf einem eigenen Computer installieren, auf dem keine anderen Unica-Produkte installiert sind, oder auf einem Computer, den er mit Unica Platform gemeinsam nutzt.

**Unica Platform**: Die Anwendung Unica Platform enthält die in üblichen Managementfunktionen für die Navigation, Berichterstellung, Benutzeradministration, Sicherheit, Planung und Konfiguration. Für jede Unica-Umgebung müssen Sie Unica Platform einmal installieren und bereitstellen.

# <span id="page-12-0"></span>Chapter 3. Konfigurieren des Webanwendungsservers für JDBC-Treiber

Der Webanwendungsserver, auf dem Sie Unica Centralized Offer Management bereitstellen wollen, muss die korrekte JAR-Datei enthalten, um die JDBC-Verbindungen zu unterstützen. Dadurch wird es Ihrer Webanwendung ermöglicht, eine Verbindung zu den Systemtabellen herzustellen. Die Position der JAR-Datei muss in den Klassenpfad des Webanwendungsservers aufgenommen werden.

Wenn Sie mit WebSphere und WebLogic arbeiten, können Sie die Schritte in diesem Verfahren zum Festlegen des Klassenpfads überspringen.

Wenn Sie mit WebLogic arbeiten, dann müssen Sie die gesamte Prozedur ausführen.

**E.** Note: Wenn Sie Unica Centralized Offer Management auf demselben System installieren, auf dem Sie Unica Platform installiert haben, ist diese Aufgabe bereits abgeschlossen. Fahren Sie fort mit JDBC-Verbindungen im [Webanwendungsserver](#page-13-0) erstellen [\(on page 11\)](#page-13-0).

1. Laden Sie die aktuellsten JDBC-Treiber (Typ 4) und sämtliche erforderlichen zugehörigen Dateien (Oracle beispielsweise benötigt mehrere zugehörige Dateien) für die Datenbank, die Sie verwenden möchten, herunter. Details hierzu finden Sie im Handbuch Empfohlene Softwareumgebungen und Systemmindestvoraussetzungen.

Sie sollten immer den aktuellsten vom Anbieter zur Verfügung gestellten Treiber des Typs 4 verwenden.

- Falls der Treiber auf dem System, auf dem Unica Centralized Offer Management installiert werden soll, nicht vorhanden ist, laden Sie ihn herunter und kopieren Sie ihn an eine beliebige Speicherposition des Unica Centralized Offer Management-Systems.
- Wenn Sie den Treiber von einem System herunterladen, auf dem der Datenbankclient installiert ist, stellen Sie sicher, dass es sich bei der Version um die neueste, vom Datenbankanbieter zur Verfügung gestellte Version handelt. Eine Liste der unterstützten JDBC-Treiber finden Sie bei Ihrem Ansprechpartner.
- 2. Geben Sie den kompletten Pfad zum Treiber im Parameter CLASSPATH des Webanwendungsservers, auf dem Sie Unica Centralized Offer Management bereitstellen möchten, wie unten angegeben an.
	- Fügen Sie bei allen unterstützten Versionen von WebLogic die jar-Dateien zur Variablen CLASSPATH in DOMAIN\_DIR\bin\setDomainEnv.cmd hinzu. Ihr Eintrag muss die erste Eingabe der CLASSPATH-Werte sein, um sicherzustellen, dass der Webanwendungsserver den richtigen Treiber verwendet. Wenn Sie beispielsweise SQL Server verwenden, können Sie den Pfad wie folgt angeben:

set CLASSPATH=c:\SQLDRIVER\sqljdbc.jar;%PRE\_CLASSPATH%; %WEBLOGIC\_CLASSPATH%; %POST\_CLASSPATH%;%WLP\_POST\_CLASSPATH%

• Legen Sie bei allen unterstützten Versionen von WebSphere® CLASSPATH in der Administrationskonsole fest.

### <span id="page-13-0"></span>JDBC-Verbindungen im Webanwendungsserver erstellen

Die Unica Centralized Offer Management-Webanwendung verwendet JDBC-Verbindungen, um mit der Systemtabellendatenbank und der Unica Platform und Unica Campaign-Systemtabellendatenbank zu kommunizieren.

Sie müssen diese JDBC-Verbindung auf dem Webanwendungsserver erstellen, auf dem Sie die Unica Centralized Offer Management-Bereitstellung planen. Wenn Sie WebLogic oder Tomcat verwenden, müssen Sie den JDBC-Treiber manuell zu Ihrem Klassenpfad hinzufügen. Für WebSphere führt das Installationsprogramm diesen Schritt automatisch aus.

**A** Important: Für die Verbindung zu der Datenbank, in der sich die Unica Platform-Systemtabellen befinden, müssen Sie UnicaPlatformDS als JNDI-Namen verwenden. Für die Verbindung mit der Datenbank, die die Unica Campaign-Systemtabellen enthält, müssen Sie campaignPartition1DS als JNDI-Namen verwenden. Wenn Campaign mehrere Partitionen hat, benötigen wir die Datenquellen für alle Partitionen von Campaign. Dies sind die erforderlichen JNDI-Namen.

Falls Sie davon ausgehen, dass in Unica Centralized Offer Management viele gleichzeitig angemeldete Benutzer auftreten werden, müssen Sie eventuell die Anzahl der Verbindungen im Web-Server erhöhen. Die besten Ergebnisse erzielen Sie, wenn Sie den Web-Server so konfigurieren, dass er 50 Verbindungen erlaubt.

### <span id="page-14-0"></span>Informationen zur Erstellung von JDBC-Verbindungen

Verwenden Sie Standardwerte beim Erstellen von JDBC-Verbindungen, wenn keine bestimmten Werte angegeben sind. Weitere Informationen finden Sie in der Dokumentation zum Anwendungsserver.

#### **ED** Note:

- Wenn Sie nicht die Standardporteinstellung für die Datenbank verwenden, ändern Sie sie in den richtigen Wert.
- Wählen Sie während der Installation von 12.1.0 nicht den Datenbanktyp "Informix" aus, da dieser nicht funktional ist.

#### **WebLogic**

Verwenden Sie die folgenden Werte, wenn Sie WebLogic als Anwendungsserver verwenden:

#### **SQL-Server**

- Datenbanktreiber: Microsoft MS SQL Server-Treiber 2014, 2016 SP1, 2017
- Standard-Port: 1433
- Treiberklasse: com.microsoft.sqlserver.jdbc.SQLServerDriver
- Treiber-URL: jdbc:sqlserver://<your\_db\_host>[\
	- \<named\_instance>]:<your\_db\_port>;databaseName=<your\_db\_name>
- Eigenschaften: Add user=<your db user name>

#### **Oracle**

- Treiber: Andere
- Standard-Port: 1521
- Treiberklasse: oracle.jdbc.OracleDriver

• Treiber-URL:

jdbc:oracle:thin:@<your\_db\_host>:<your\_db\_port>:<your\_db\_service\_name>

Geben Sie die Treiber-URL ein, indem Sie das angezeigte Format verwenden. Bei Unica-Anwendungen ist die Verwendung des Oracle-RAC-Formats (RAC = Real Application Cluster) für JDBC-Verbindungen nicht zulässig.

• Eigenschaften: Add user=<your\_db\_user\_name>

#### **DB2®**

- Treiber: Andere
- Standard-Port: 50000
- Treiberklasse: com.ibm.db2.jcc.DB2Driver
- Treiber-URL: jdbc:db2://<your\_db\_host>:<your\_db\_port>/<your\_db\_name>
- Eigenschaften: Add user=<your\_db\_user\_name>

#### **MariaDB**

- Treiber: org.mariadb.jdbc.Driver
- Standard-Port: 3306
- Treiberklasse: com.ibm.db2.jcc.DB2Driver
- Treiber-URL: jdbc:mysql://hostname:port/databaseName

#### **Tomcat**

Geben Sie den Pfad der nativen Bibliothek der JAR-Datei des Datenbankträgers auf Ihrem Server an. Zum Beispiel: db2jcc4.jar/ojdbc8.jar/sqljdbc-6.4.0.jre8.jar zum Erstellen einer Datenquelle unter Tomcat Interact-Instanz fügen Sie eine Ordnerhierarchie als <Tomcat\_Home>/conf/Catalina/localhost hinzu, erstellen Sie eine xml-Datei mit dem Namen Offer. xml unter dem Ordner localhost. Fügen Sie eine Datenquelle hinzu, die auf die Laufzeit-, Test-, Produktions- und Lerndatenbank in der interact.xml, der Referenzplattform oder der xml-Datei von Campaign verweist, die durch Installationsprogramme in ihrem jeweiligen Tomcat-Installationsverzeichnis erstellt wird. Sie müssen diesen Datenquelleneintrag auch in der Tomcat-Instanz von Campaign erstellen. **Note:** Wenn Sie das Kennwort verschlüsseln möchten, führen Sie das Dienstprogramm encryptTomcatDBPasswords.sh von <PLATFORM\_HOME>/tools/bin aus. Um weitere Informationen zum Dienstprogramm zu erhalten, lesen Sie das Unica Platform-Administratorhandbuch.

Verwenden Sie die folgenden Werte, wenn Sie Tomcat als Anwendungsserver verwenden:

#### **SQL-Server**

- Datenbanktreiber: Microsoft MS SQL Server-Treiber (Typ 4) Versionen: 2014, 2016 SP1, 2017
- Standard-Port: 1433
- Treiberklasse: com.microsoft.sqlserver.jdbc.SQLServerDriver
- Treibertyp: javax.sql.DataSource
- Treiber-URL: jdbc:sqlserver://<your\_db\_host>[\

\<named\_instance>]:<your\_db\_port>;databaseName=<your\_db\_name>

#### **Oracle**

- Treiber: Oracle JDBC-Treiber
- Standard-Port: 1521
- Treiberklasse: oracle.jdbc.OracleDriver
- Treiber-URL:

jdbc:oracle:thin:@<your\_db\_host>:<your\_db\_port>:<your\_db\_service\_name>

#### **DB2**

- Treiber: JCC--Treiber-Provider
- Standard-Port: 50000
- Treiberklasse: com.ibm.db2.jcc.DB2Driver
- Treiber-URL: jdbc:db2://<your\_db\_host>:<your\_db\_port>/<your\_db\_name>

#### **MariaDB**

• Treiber: MariaDBDriver (Dies ist die bei Mariadb registrierte Mariadb .jar-Datei)

- Standard-Port: 3306
- Treiberklasse: org.mariadb.jdbc.MariaDbDataSource
- Treiber-URL: jdbc:mariadb://<your\_db\_host>:<your\_db\_port>/ <your\_db\_name>jdbc:db2://<your\_db\_host>:<your\_db\_port>/<your\_db\_name>

#### **WebSphere**

Verwenden Sie die folgenden Werte, wenn Sie WebSphere als Anwendungsserver verwenden:

#### **SQL-Server**

- Treiber: Nicht zutreffend
- Standard-Port: 1433
- Treiberklasse:

com.microsoft.sqlserver.jdbc.SQLServerConnectionPoolDataSource

• Treiber-URL: jdbc:sqlserver://<DBhostName>:1433;databaseName=<DBName>

Wählen Sie im Feld **Datenbanktyp** die Option **Benutzerdefiniert** aus.

Nachdem Sie den JDBC-Provider und die JDBC-Datenquelle erstellt haben, gehen Sie zum Abschnitt **Angepasste Eigenschaften** für die Datenquelle, um Eigenschaften wie folgt hinzuzufügen bzw. zu ändern.

- serverName=<your\_SQL\_server\_name>
- portNumber =<SQL\_Server\_Port\_Number>
- databaseName=<your\_database\_name>

Fügen Sie folgende angepasste Eigenschaft hinzu:

**Name**: webSphereDefaultIsolationLevel

**Wert**: 1

**Datatype**: Ganze Zahl

#### **Oracle**

• Treiber: Oracle JDBC-Treiber

Unica Centralized Offer Management Version 12.1 Installationshandbuch | 3 - Konfigurieren des Webanwendungsservers für JDBC-Treiber | 16

- Standard-Port: 1521
- Treiberklasse: oracle.jdbc.OracleDriver
- Treiber-URL:

jdbc:oracle:thin:@<your\_db\_host>:<your\_db\_port>:<your\_db\_service\_name>

Geben Sie die Treiber-URL ein, indem Sie das angezeigte Format verwenden. Bei Unica-Anwendungen ist die Verwendung des Oracle-RAC-Formats (RAC = Real Application Cluster) für JDBC-Verbindungen nicht zulässig.

#### **DB2**

- Treiber: JCC--Treiber-Provider
- Standard-Port: 50000
- Treiberklasse: com.ibm.db2.jcc.DB2Driver
- Treiber-URL: jdbc:db2://<your\_db\_host>:<your\_db\_port>/<your\_db\_name>

Fügen Sie folgende angepasste Eigenschaft hinzu:

**Name**: webSphereDefaultIsolationLevel

**Wert**: 2

**Datatype**: Ganze Zahl

#### **MariaDB**

- Treiber: MariaDBDriver (Dies ist die bei Mariadb registrierte Mariadb .jar-Datei)
- Standard-Port: 3306
- Treiberklasse: org.mariadb.jdbc.MariaDbDataSource
- Treiber-URL: jdbc:mariadb://<your\_db\_host>:<your\_db\_port>/

<your\_db\_name>jdbc:db2://<your\_db\_host>:<your\_db\_port>/<your\_db\_name>

#### **JBoss**

Geben Sie den Pfad der nativen Bibliothek der JAR-Datei des Datenbankträgers auf Ihrem Server an. Zum Beispiel: db2jcc4.jar/ojdbc8.jar/sqljdbc-6.4.0.jre8.jar.

Verwenden Sie die folgenden Werte, wenn Sie JBoss als Anwendungsserver verwenden:

#### **SQL-Server**

- Datenbanktreiber: Microsoft MS SQL Server-Treiber (Typ 4) Versionen: 2014, 2016 SP1, 2017
- Standard-Port: 1433
- Treiberklasse: com.microsoft.sqlserver.jdbc.SQLServerDriver
- Treiber-URL: jdbc:sqlserver://<your\_db\_host>[\ \<named\_instance>]:<your\_db\_port>;databaseName=<your\_db\_name>,validconnection-checker-class-name =org.jboss.jca.adapters.jdbc.extensions.mssql.MSSQLValidConnectionChecker

Zum Beispiel :/subsystem=datasources/data-source=UnicaPlatformDS:add(jndiname="java:/UnicaPlatformDS",connection-url="jdbc:sqlserver://

localhost:1433;databaseName=plat11",driver-name=sql,user-

name=sa,password=test1234,valid-connection-checker-class-

name="org.jboss.jca.adapters.jdbc.extensions.mssql.MSSQLValidConnectionChecker")

#### **Oracle**

- Treiber: Oracle JDBC-Treiber
- Standard-Port: 1521
- Treiberklasse: oracle.jdbc.OracleDriver
- Treiber-URL:

```
jdbc:oracle:thin:@<your_db_host>:<your_db_port>:<your_db_service_name>
valid-connection-checker-class-name=valid-connection-checker-class-
name=
```
"org.jboss.jca.adapters.jdbc.extensions.oracle.OracleValidConnectionChecker"

Zum Beispiel:/subsystem=datasources/data-source=UnicaPlatformDS:add(jndiname=" java:/UnicaPlatformDS",connection-url="jdbc:oracle:// localhost:1521`;databaseName=plat11",driver-name=oracle,username= plat,password=test1234,valid-connection-checker-classname="org.jboss.jca.adapters.jdbc.extensions.oracle.OracleValidConnectionChecker")

Unica Centralized Offer Management Version 12.1 Installationshandbuch | 3 - Konfigurieren des Webanwendungsservers für JDBC-Treiber | 18

#### **DB2**

- Treiber: JCC--Treiber-Provider
- Standard-Port: 50000
- Treiberklasse: com.ibm.db2.jcc.DB2Driver
- Treiber-URL:

```
jdbc:db2://<your_db_host>:<your_db_port>/<your_db_name>
valid-connection-checker-class-name= 
"org.jboss.jca.adapters.jdbc.extensions.db2.DB2ValidConnectionChecker"
```
Zum Beispiel:/subsystem=datasources/data-source=UnicaPlatformDS:add(jndiname="

java:/UnicaPlatformDS",connection-url="jdbc:db2://

localhost:50000;databaseName=plat11",driver-name=db2,username=

plat,password=test1234,valid-connection-checker-class-

name="org.jboss.jca.adapters.jdbc.extensions.db2.DB2ValidConnectionChecker"

#### **MariaDB**

- Treiber: MariaDBDriver (Dies ist die bei Mariadb registrierte Mariadb .jar-Datei)
- Standard-Port: 3306
- Treiberklasse: org.mariadb.jdbc.MariaDbDataSource
- Treiber-URL:

```
jdbc:mariadb://<your_db_host>:<your_db_port>/<your_db_name>jdbc:db2: 
//<your_db_host>:<your_db_port>/<your_db_name>
```
# <span id="page-21-0"></span>Chapter 4. Unica Centralized Offer Management wird installiert

Sie müssen das Unica-Installationsprogramm ausführen, um die Installation von Centralized Offer Management zu starten. Das Unica Installationsprogramm startet das Produktinstallationsprogramm während des Installationsprozesses. Das Unica-Installationsprogramm und das Produktinstallationsprogramm müssen an derselben Position gespeichert sein.

Bei jeder Ausführung des Unica-Suiteinstallationsprogramms müssen Sie zunächst die Datenbankverbindungsinformationen für die Platform-Systemtabellen eingeben. Wenn das Installationsprogramm gestartet wird, dann müssen Sie die erforderlichen Informationen für Campaign eingeben.

#### **E** Note:

Das Unica-Installationsprogramm erfordert Informationen zu Platform.

Nach der Installation von Campaign können Sie eine EAR-Datei für das Produkt erstellen und das Berichtspaket für Ihr Produkt installieren. Das Erstellen der EAR-Datei und das Installieren des Berichtspakets sind nicht obligatorisch.

**A** Important: Bevor Sie die Installation von Centralized Offer Management durchführen, stellen Sie sicher, dass der verfügbare temporäre Speicher auf dem Computer, auf dem Sie Campaign installieren, mehr als die dreifache Größe des Centralized Offer Management-Installationsprogramms beträgt.

#### **Installationsdateien**

Die Installationsdateien werden entsprechend der Produktversion und dem Betriebssystem, unter dem sie installiert werden, benannt, außer bei UNIX. Bei UNIX gibt es verschiedene Installationsdateien für den X Window System-Modus und für den Konsolenmodus.

Die folgende Tabelle enthält Beispiele für Installationsdateien, die nach der Produktversion und dem Betriebssystem benannt sind:

Unica Centralized Offer Management Version 12.1 Installationshandbuch | 4 - Unica Centralized Offer Management wird installiert | 20

#### **Table 5. Installationsdateien**

#### **Diese zweispaltige Tabelle enthält in der ersten Spalte den Namen des Betriebssystems und in der zweiten Spalte den Namen der Installationsdateien für das Betriebssystem.**

#### **Betriebssystem Installationsdatei**

Windows: GUI- und Konsolenmodus 64-Bit ist das Betriebssystem, auf dem die Datei installiert werden muss. Unica\_CentrOM\_12.1.0.0\_win.exe, wobei Product der Name Ihres Produkts ist, 12.1.0.0 ist die Versionsnummer Ihres Produkts und Windows UNIX: X Window $\text{\emph{Unica\_Centrom\_12.1.0.0\_linux.bin, wobei Product der Name Ihres}}$ System-Modus Produkts ist, und 12.1.0.0 ist die Versionsnummer Ihres Produkts. UNIX: Konsolenmodus Produkts ist, und 12.1.0.0 ist die Versionsnummer Ihres Produkts. Diese Unica CentrOM 12.1.0.0 linux.bin, wobei Product der Name Ihres Datei kann zum Installieren auf allen UNIX-Betriebssystemen verwendet werden.

### <span id="page-22-0"></span>Installieren von Unica Centralized Offer Management im GUI-Modus

Für Windows verwenden Sie den GUI-Modus, um Centralized Offer Management zu installieren. Für UNIX verwenden Sie den X Window System-Modus, um Centralized Offer Management zu installieren.

**A** Important: Stellen Sie sicher, dass der verfügbare temporäre Speicherplatz auf dem Computer, auf dem Sie Centralized Offer Management installieren mehr als dreimal so groß wie das Installationsprogramm für Centralized Offer Management ist, bevor Sie Centralized Offer Management im GUI-Modus installieren.

Stellen Sie sicher, dass sich das Installationsprogramm für Unica und die Installationsprogramme für Centralized Offer Management im selben Verzeichnis auf dem Computer befinden, auf dem Sie Centralized Offer Management installieren möchten.

So installieren Sie Centralized Offer Managementmithilfe des GUI-Modus (für Windows) oder des X Window System-Modus (für UNIX):

- 1. Wechseln Sie zum Ordner, in dem Sie das Installationsprogramm für Unica gespeichert haben, und doppelklicken Sie auf das Installationsprogramm, um es zu starten.
- 2. Klicken Sie auf **OK** auf dem ersten Bildschirm, um das Fenster **Einführung** anzuzeigen.
- 3. Folgen Sie den Anweisungen des Installationsprogramms und klicken Sie auf **Weiter**. Führen Sie anhand der Informationen in der folgenden Tabelle die entsprechenden Aktionen in jedem Fenster des Unica-Installationsprogramms aus.

#### **Table 6. Grafische Benutzeroberfläche des Unica-Installationsprogramms**

**Diese Tabelle listet in der einen Spalte die Fenster im Unica-Installationsprogramm und in der anderen Spalte Informationen zu den Fenstern auf.**

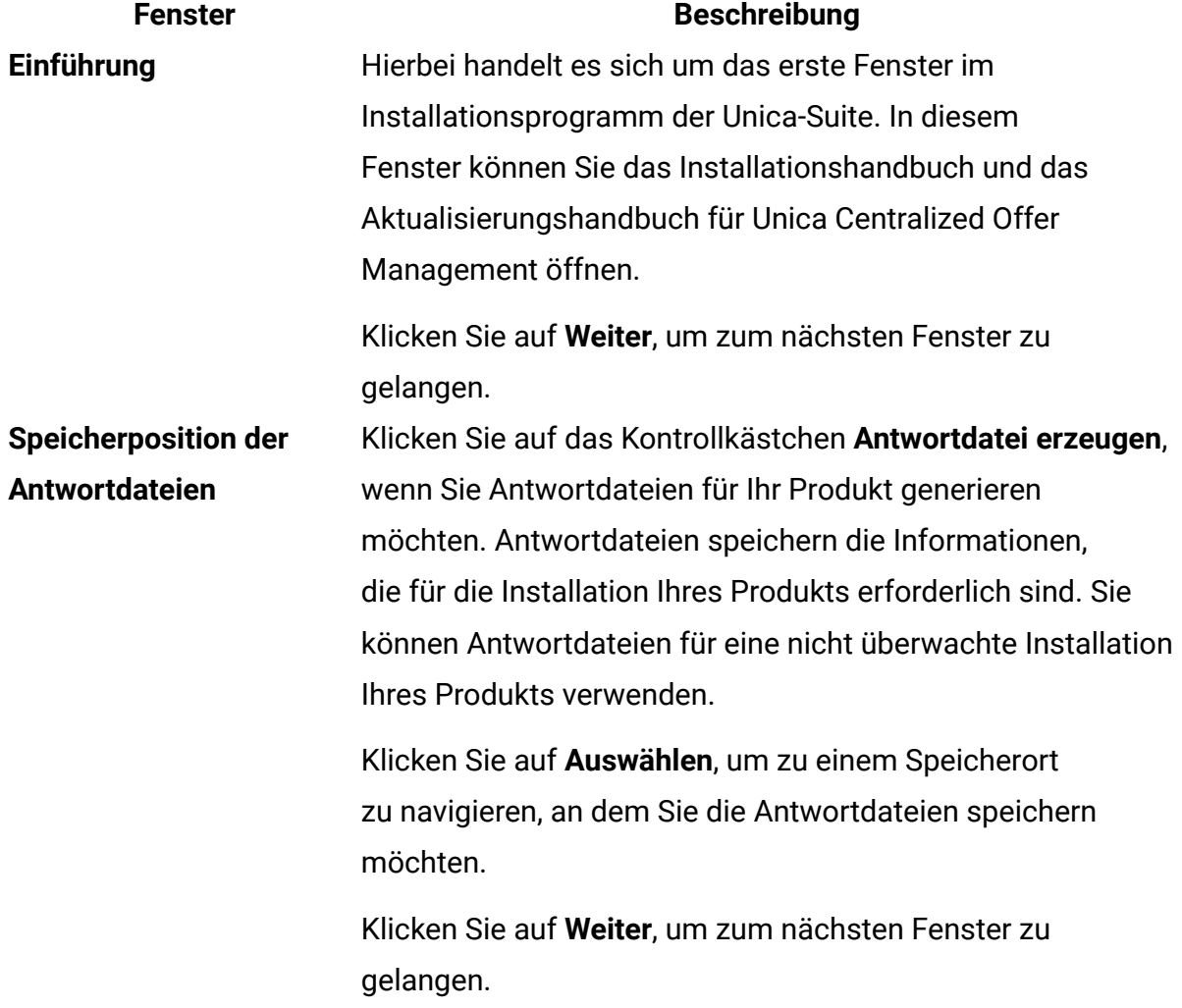

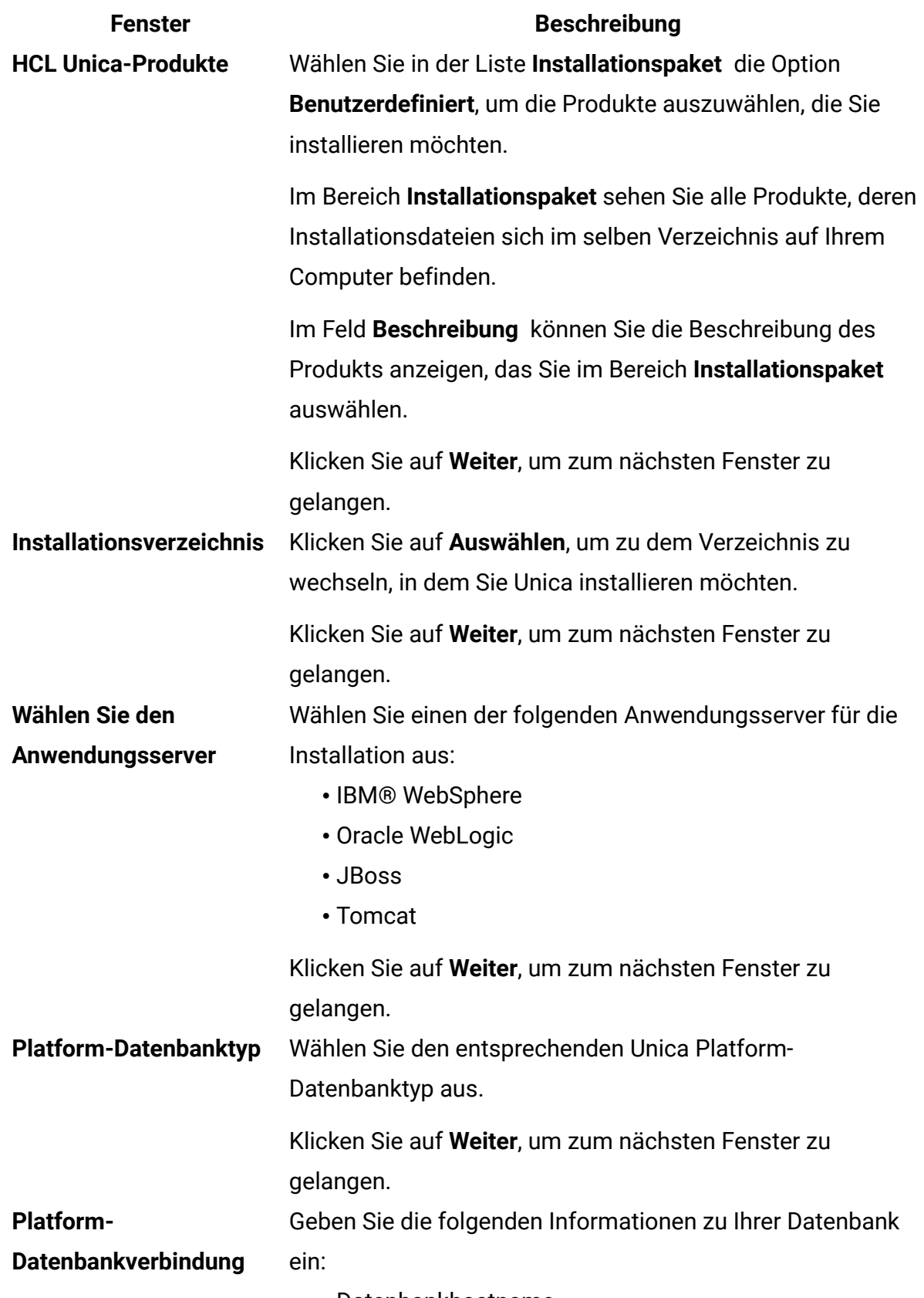

• Datenbankhostname

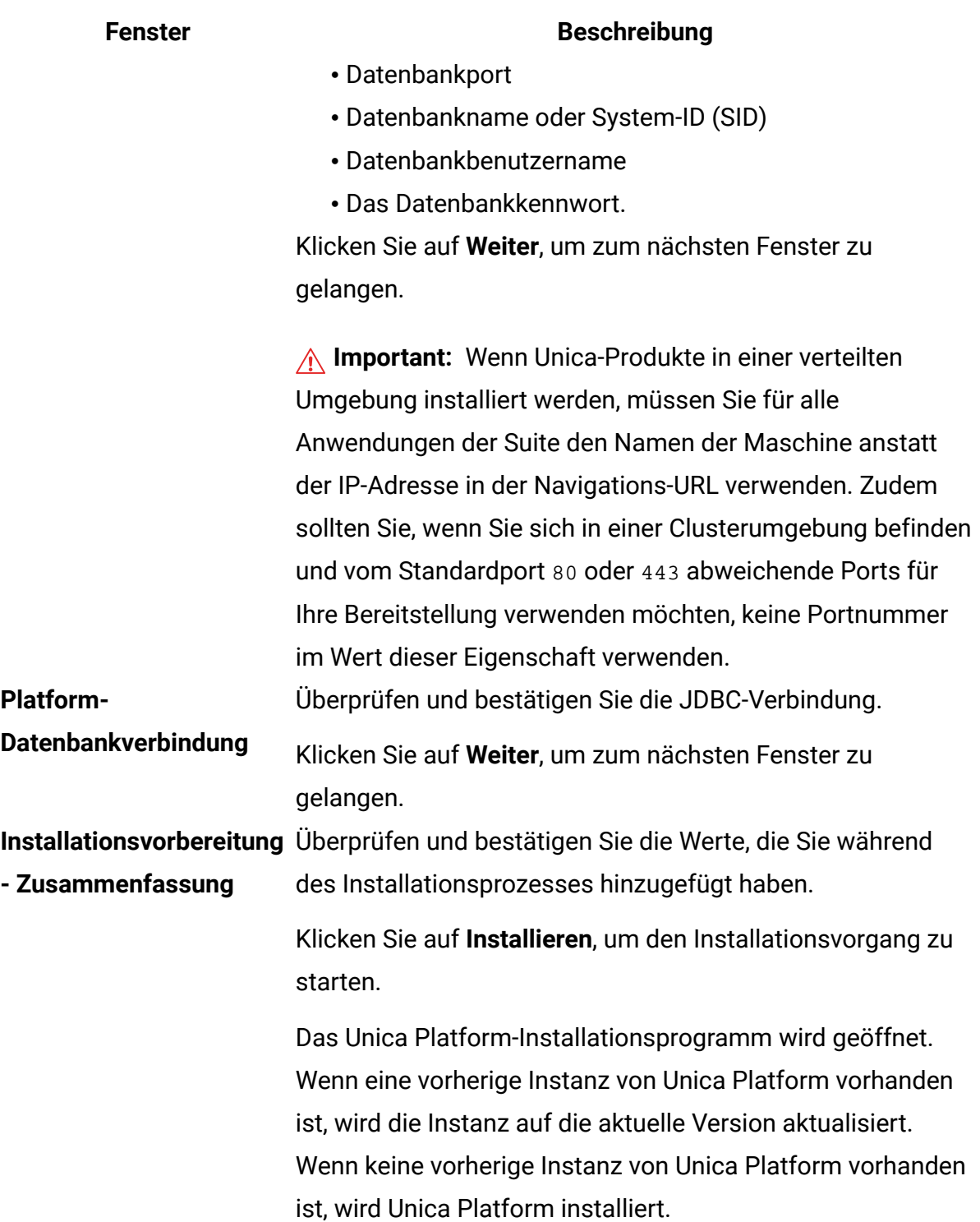

4. Befolgen Sie die Anweisungen im Unica Platform-Installationsprogramm, um Platform zu installieren bzw. ein Upgrade für durchzuführen. Weitere Informationen finden Sie im Unica Platform-Installationshandbuch.

#### 5. Klicken Sie im Fenster **-Installation abgeschlossen** auf **Fertig**

Die Unica Platform-Installation ist abgeschlossen und das Unica Campaign-Installationsprogramm wird geöffnet. Weitere Informationen finden Sie im Unica Campaign-Installationshandbuch.

- 6. Die Unica Campaign-Installation ist abgeschlossen und das Unica Centralized Offer Management-Installationsprogramm wird geöffnet.
- 7. Verwenden Sie die Informationen in der folgenden Tabelle zum Navigieren im Unica Centralized Offer Management-Installationsprogramm.

#### **Table 7. Grafische Benutzeroberfläche des Unica Centralized Offer Management-Installationsprogramms**

**Diese Tabelle listet in der einen Spalte die Fenster im Unica Centralized Offer Management-Installationsprogramm und in der anderen Spalte Informationen zu den Fenstern auf.**

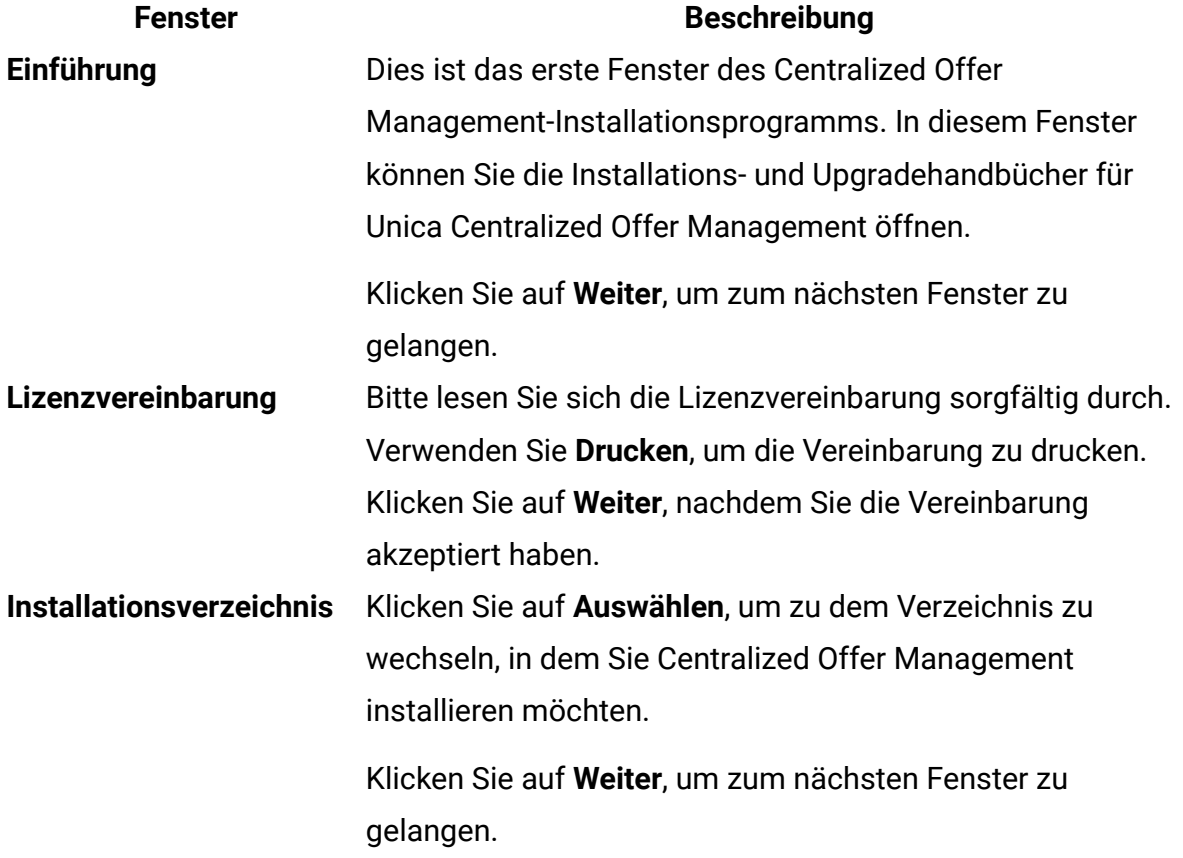

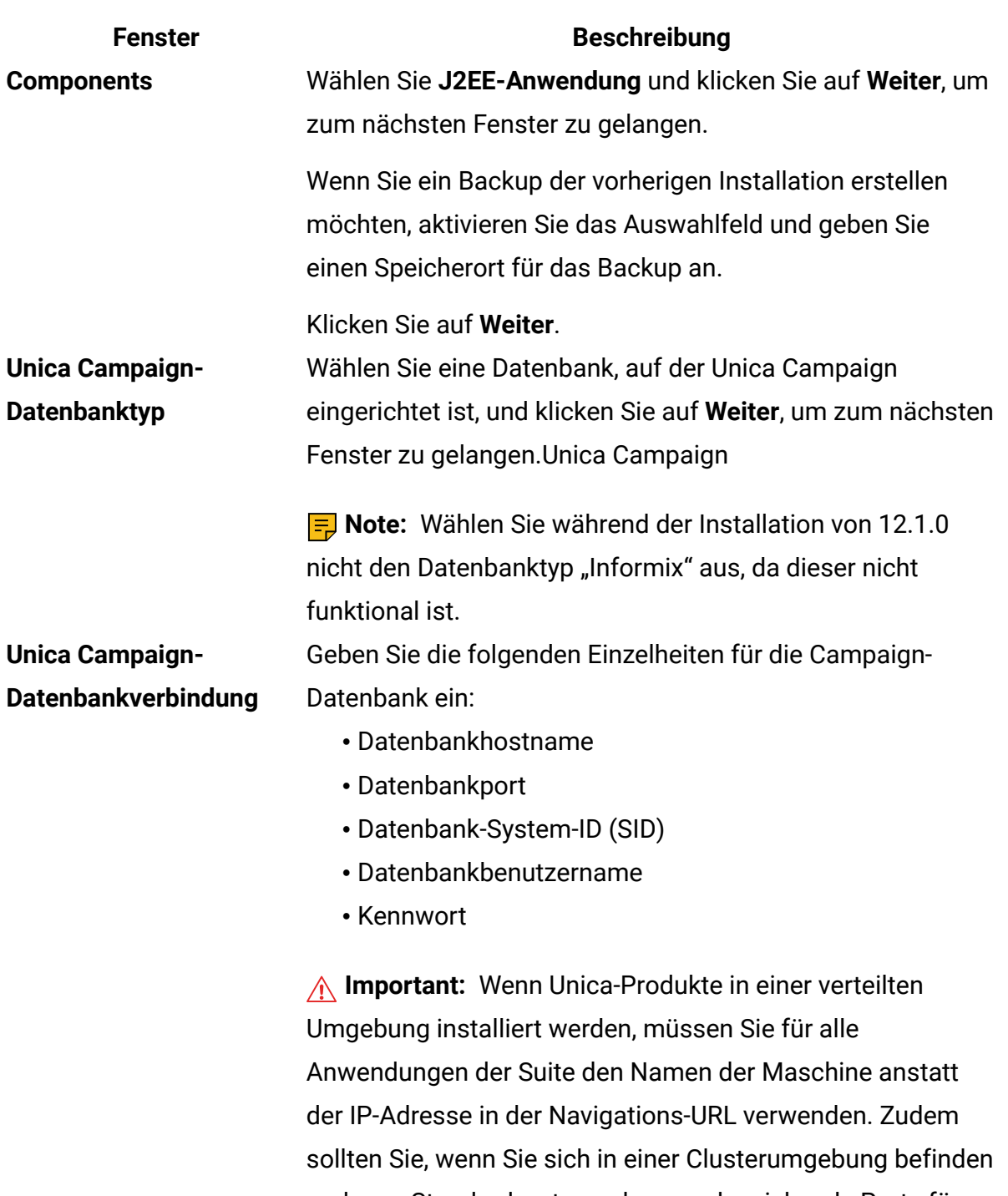

und vom Standardport 80 oder 443 abweichende Ports für Ihre Bereitstellung verwenden möchten, keine Portnummer im Wert dieser Eigenschaft verwenden.

Klicken Sie auf **Weiter**, um zum nächsten Fenster zu gelangen.

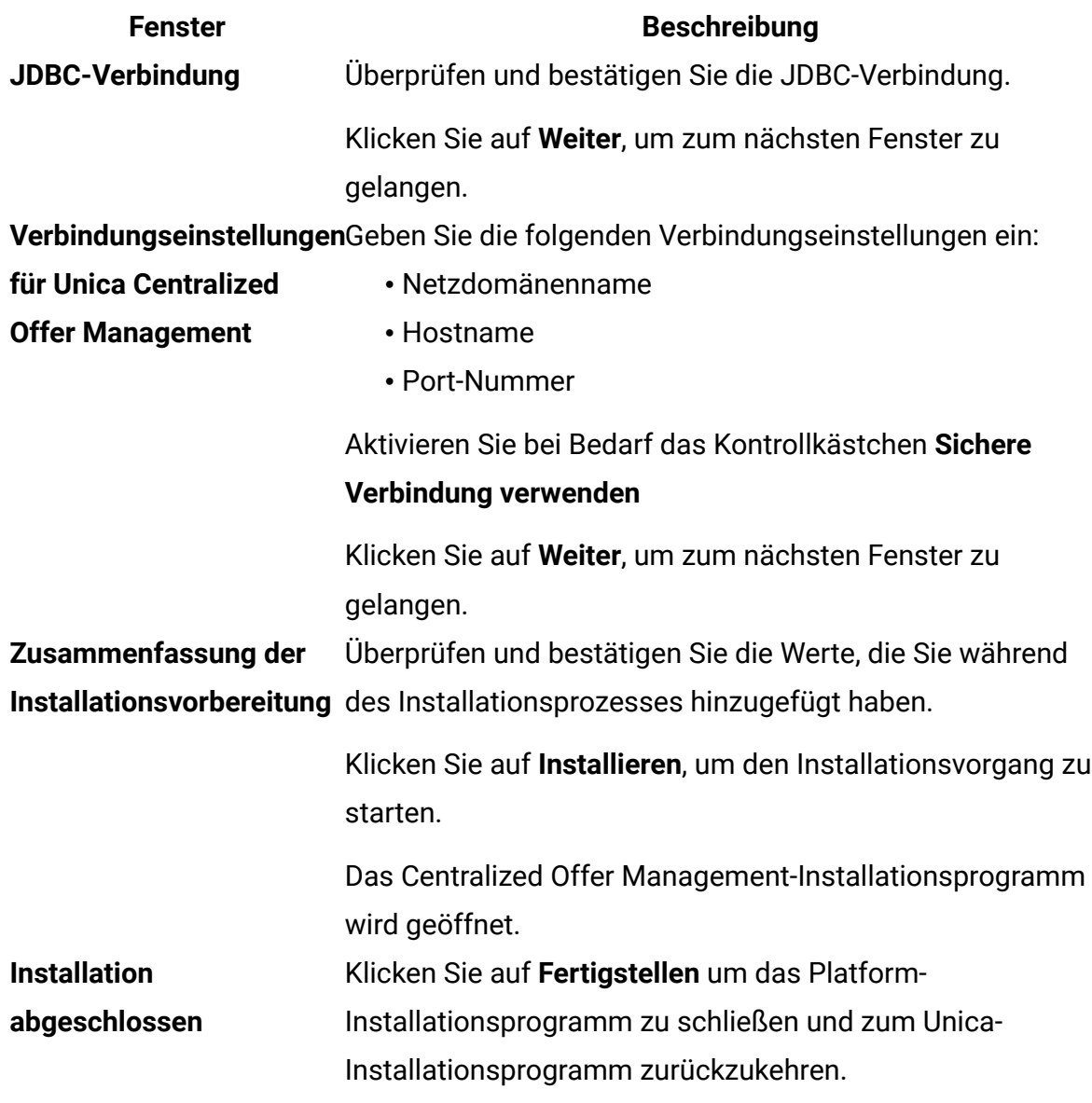

- 8. Klicken Sie im Fenster **Installation abgeschlossen** auf **Fertigstellen**, um das Centralized Offer Management-Installationsprogramm zu beenden und zurück zum Unica-Installationsprogramm zu wechseln.
- 9. Befolgen Sie die Anweisungen im Unica-Installationsprogramm, um die Installation von Unica Centralized Offer Management abzuschließen. Führen Sie anhand der Informationen in der folgenden Tabelle die entsprechenden Aktionen in jedem Fenster des Unica-Installationsprogramms aus.

#### **Table 8. Grafische Benutzeroberfläche des Unica -Installationsprogramms**

**Diese Tabelle listet in der einen Spalte die Fenster im Unica-Installationsprogramm und in der anderen Spalte Informationen zu den Fenstern auf.**

![](_page_29_Picture_382.jpeg)

#### **Fenster Beschreibung**

Klicken Sie auf **Fertig**, um das Unica- Installationsprogramm zu schließen.

### <span id="page-30-0"></span>Unica Centralized Offer Management im Konsolenmodus installieren

Im Konsolenmodus können Sie Unica Centralized Offer Management über das Befehlszeilenfenster installieren. Sie können im Befehlszeilenfenster mehrere Optionen auswählen, um verschiedene Aufgaben auszuführen, wie z. B. die Auswahl der zu installierenden Produkte oder die Auswahl des Ausgangsverzeichnisses für die Installation.

Bevor Sie Unica Centralized Offer Management installieren, müssen Sie sicherstellen, dass Sie Nachfolgendes konfiguriert haben:

- Das Profil eines Anwendungsservers
- Ein Datenbankschema

Für die ordnungsgemäße Anzeige der Installationsprogrammbildschirme im Konsolenmodus müssen Sie die Terminalsoftware so konfigurieren, dass die Zeichenkodierung UTF-8 unterstützt wird. Mit anderen Zeichenkodierungen, wie z. B. ANSI, wird der Text nicht korrekt wiedergegeben, und einige Informationen lassen sich mit diesen Kodierungen nicht lesen.

- 1. Öffnen Sie ein Befehlszeileneingabefenster und navigieren Sie zu dem Verzeichnis, in dem Sie das Unica-Installationsprogramm und das Interact-Installationsprogramm gespeichert haben.
- 2. Führen Sie eine der folgenden Aktionen aus, um das Unica-Installationsprogramm auszuführen.
	- Geben Sie für Windows den folgenden Befehl ein:

**Unica\_installer\_full\_name** -i console

Beispiel: HCL\_Unica\_Installer\_12.1.0.0\_win.exe -i console

• Für UNIX rufen Sie die Datei HCL Unica installer full name.sh auf.

Zum Beispiel: HCL\_Unica\_Installer\_12.1.0.0.sh

3. Führen Sie die Datei für das Unica-Installationsprogramm aus.

Zum Beispiel: HCL\_Unica\_Installer\_12.1.0.0.sh

- 4. Befolgen Sie die Anweisungen in der Eingabeaufforderung. Beachten Sie die folgenden Richtlinien, wenn Sie eine Option in der Eingabeaufforderung auswählen müssen:
	- Die Standardoptionen werden mit dem Symbol [X] definiert.
	- Geben Sie die für die Option definierte Nummer ein und drücken Sie Enter, um eine Option auszuwählen oder zu löschen.

Die folgende Liste ist ein Beispiel für die Anzeige der Komponenten, die installiert werden können:

- 1 [X] Unica Platform
- 2 [X] Unica Campaign
- 3 [X] Unica Centralized Offer Management
- 5. Das Unica-Installationsprogramm startet das Unica Platform-Installationsprogramm während des Installationsprozesses. Befolgen Sie die Anweisungen im Eingabeaufforderungsfenster des Platform-Installationsprogramms.
- 6. Nachdem Sie im Eingabeaufforderungsfenster des Unica Centralized Offer Management-Installationsprogramms quit eingegeben haben, wird das Fenster geschlossen. Folgen Sie den Anweisungen im Eingabeaufforderungsfenster des Unica-Installationsprogramms, um die Installation von Unica Centralized Offer Management abzuschließen.

**F** Note: Wenn während der Installation Fehler auftreten, wird eine Protokolldatei erstellt. Um die Protokolldatei anzuzeigen, müssen Sie das Installationsprogramm verlassen.

Unica Centralized Offer Management Version 12.1 Installationshandbuch | 4 - Unica Centralized Offer Management wird installiert | 30

### <span id="page-32-0"></span>Unica Centralized Offer Management im unbeaufsichtigten Modus installieren

Verwenden Sie den nicht überwachten oder unbeaufsichtigten Modus, um Unica Centralized Offer Management mehrere Male zu installieren.

Bevor Sie Centralized Offer Management installieren, müssen die folgenden Elemente konfiguriert sein:

- Das Profil eines Anwendungsservers
- Ein Datenbankschema

Wenn Sie Unica Centralized Offer Management im nicht überwachten Modus installieren, werden Antwortdateien verwendet, um die während der Installation erforderlichen Informationen zu erhalten. Für eine nicht überwachte Installation Ihres Produkts müssen Sie Antwortdateien erstellen. Sie können Antwortdateien mit einer der folgenden Methoden erstellen:

- Sie können Beispielantwortdateien als Vorlage für das Erstellen von Antwortdateien verwenden. Die Beispielantwortdateien befinden sich gemeinsam mit den Installationsprogrammen im komprimierten Archiv ResponseFiles. Weitere Informationen zu den Beispielantwortdateien finden Sie unter [Beispielantwortdateien](#page-33-0) [\(on page 31\)](#page-33-0).
- Führen Sie die Produktinstallationsprogramme im GUI-Modus (Windows) oder X Window System- (UNIX) Modus, oder im Konsolenmodus aus, bevor Sie das Produkt im unbeaufsichtigten Modus installieren. Für das Unica-Suiteinstallationsprogramm wird eine Antwortdatei erstellt, für das Produktinstallationsprogramm wird mindestens eine Antwortdatei erstellt. Die Dateien werden im angegebenen Verzeichnis erstellt.

**A** Important: Aus Sicherheitsgründen speichert das Installationsprogramm keine Datenbankkennwörter in den Antwortdateien. Bei der Erstellung von Antwortdateien müssen Sie jede Antwortdatei bearbeiten, um die Datenbankkennwörter einzugeben. Öffnen Sie jede Antwortdatei und suchen Sie nach KENNWORT, um die Antwortdatei zu bearbeiten.

Wenn das Installationsprogramm im unbeaufsichtigten Modus ausgeführt wird, sucht es die folgenden Verzeichnisse nacheinander nach Antwortdateien ab:

- Das Verzeichnis, in dem das Unica-Installationsprogramm gespeichert ist.
- Das Ausgangsverzeichnis des Benutzers, der das Produkt installiert.

Stellen Sie sicher, dass sich alle Antwortdateien im selben Verzeichnis befinden. Sie können den Pfad ändern, in dem Antwortdateien gelesen werden, indem Sie die Befehlszeile um Argumente erweitern. Zum Beispiel: -DUNICA\_REPLAY\_READ\_DIR="myDirPath" -f myDirPath/installer.properties

Verwenden Sie den folgenden Befehl für Windows:

• **HCL Unica\_installer\_full\_name** -i silent Zum Beispiel:

HCL\_Unica\_Installer\_12.1.0.0\_win.exe -i silent

Verwenden Sie den folgenden Befehl für Linux™:

```
• HCL_Unica_installer_full_name _operating_system .bin -i silent
```
Zum Beispiel:

```
./HCL_Unica_Installer_12.1.0.0_linux.bin -i silent -
DUNICA_REPLAY_READ_DIR= 
/opt/HCL/Silent12 -f /opt/HCL/Silent12/installer.properties
```
### <span id="page-33-0"></span>Beispielantwortdateien

Sie müssen Antwortdateien erstellen, um die unbeaufsichtigte Installation von Unica Centralized Offer Management zu konfigurieren. Zum Erstellen der Antwortdateien können Sie Beispielantwortdateien verwenden. Die Beispielantwortdateien sind den Installationsprogrammen im ResponseFiles komprimierten Archiv beigefügt.

Unica Centralized Offer Management Version 12.1 Installationshandbuch | 4 - Unica Centralized Offer Management wird installiert | 32

#### **Beispiel für Microsoft Windows OS-spezifische Beispielantwortdatei**

Nachfolgend sehen Sie ein Beispiel für eine Beispielantwortdatei:

#Choose Install Folder

#---------------------

USER\_INSTALL\_DIR=<INSTALLATION\_DIRECTORY>/CentralizedOffer

#Choose Unica Centralized Offer Management Components

#----------------------------------------------------

CHOSEN\_FEATURE\_LIST=J2EEApp

CHOSEN\_INSTALL\_FEATURE\_LIST=J2EEApp

CHOSEN\_INSTALL\_SET=Typical

#Backup Folder Destination

#-------------------------

UNICA\_ENABLE\_BACKUP\_GUI=0

UNICA\_BACKUP\_DESTINATION=<BACKUP\_DESTINATION>

UNICA\_ENABLE\_BACKUP=No

#Unica Campaign Database Type

#----------------------------

UNICA\_COM\_DB\_TYPE\_INPUT=\"\",\"SQL Server\",\"\",\"\",\"\",\"\"

UNICA\_COM\_DB\_TYPE\_INPUT\_1=

UNICA\_COM\_DB\_TYPE\_INPUT\_2=SQL Server

UNICA\_COM\_DB\_TYPE\_INPUT\_3=

UNICA\_COM\_DB\_TYPE\_INPUT\_4=

UNICA\_COM\_DB\_TYPE\_INPUT\_5=

UNICA\_COM\_DB\_TYPE\_INPUT\_BOOLEAN\_1=0

UNICA\_COM\_DB\_TYPE\_INPUT\_BOOLEAN\_2=1

UNICA\_COM\_DB\_TYPE\_INPUT\_BOOLEAN\_3=0

UNICA\_COM\_DB\_TYPE\_INPUT\_BOOLEAN\_4=0

UNICA\_COM\_DB\_TYPE\_INPUT\_BOOLEAN\_5=0

#Unica Campaign Database Connection

#----------------------------------

UNICA\_COM\_DB\_HOSTNAME=<CAMPAIGN\_DATABASE\_HOST\_NAME>

UNICA\_COM\_DB\_PORT=<CAMPAIGN\_DATABASE\_PORT>

UNICA\_COM\_DB\_DBNAME=<CAMPAIGN\_DATABASE\_SID>

UNICA\_COM\_DB\_USERNAME=<CAMPAIGN\_DATABASE\_USER\_SCHEMA>

UNICA\_COM\_DB\_PASSWORD=<CAMPAIGN\_DATABASE\_USER\_SCHEMA\_PASSWORD>

#JDBC Connection

#---------------

UNICA\_COM\_DB\_JDBC\_CONNECTION\_STRING=jdbc:sqlserver://

<CAMPAIGN\_DATABASE\_HOST\_NAME>

:<CAMPAIGN\_DATABASE\_PORT>;databaseName=<CAMPAIGN\_DATABASE\_SID>

#Default Locale

#--------------

UNICA\_LOCALE\_ENUS=1

UNICA\_LOCALE\_FRFR=0

UNICA\_LOCALE\_DEDE=0

UNICA\_LOCALE\_ITIT=0

UNICA\_LOCALE\_JAJP=0

UNICA\_LOCALE\_KOKR=0

UNICA\_LOCALE\_PTBR=0

UNICA\_LOCALE\_RURU=0

UNICA\_LOCALE\_ZHCN=0

UNICA\_LOCALE\_ESES=0

UNICA\_LOCALE\_ZHTW=0

UNICA\_LOCALE\_INPUT\_CONSOLE=\"English\",\"\",\"\",\"\",\"\",\"\",\"\",\"\",

 $\langle u \rangle$  ,  $\langle u \rangle$  ,  $\langle u \rangle$ 

#Unica Centralized Offer Management Connection Settings

#------------------------------------------------------

```
Unica Centralized Offer Management Version 12.1 Installationshandbuch | 4 - Unica Centralized Offer Management wird installiert | 
34
```

```
UNICA_DOMAIN_NAME=<DEPLOYMENT_SERVER_DOMAIN_NAME> 
UNICA_PRODUCT_SERVER=<DEPLOYMENT_SERVER_HOST_NAME> 
UNICA_PRODUCT_SERVER_PORT=<DEPLOYMENT_SERVER_PORT> 
UNICA_PRODUCT_SERVER_HTTPS_GUI=0 
UNICA_PRODUCT_SERVER_HTTPS_CONSOLE=\"\",\"No\" 
#Unica Centralized Offer Management Secure Connection 
#---------------------------------------------------- 
UNICA_PRODUCT_SERVER_HTTPS=No 
#Install 
#-------
```
<span id="page-36-0"></span>-fileOverwrite\_C\:\\ExampleCOM\\CentralizedOffer\\version.txt=Yes

## Eingabeaufforderungsfenster bei der Installation

Bei der Installation von Unica Centralized Offer Management werden mehrere Eingabeaufforderungsfenster angezeigt. Nach Eingabe der erforderlichen Informationen werden im Eingabeaufforderungsfenster Ihre Antworten angezeigt und erfordern eine Bestätigung, bevor Sie fortfahren können. Sie haben die Möglichkeit, bei Bedarf Korrekturen vorzunehmen.

Zu Referenzzwecken wird nachfolgend ein Beispiel für die Eingabeaufforderungen aufgeführt, die während einer Installation im Konsolenmodus auf einem UNIX-Server angezeigt werden. Stellen Sie sicher, dass Sie die Anweisungen, die während der tatsächlichen Installation angezeigt werden, lesen und befolgen.

Verwenden Sie das folgende Beispiel als Unterstützung bei der Zusammenstellung der erforderlichen Informationen vor Beginn der Installation sowie als Referenz während der Installation.

![](_page_37_Picture_392.jpeg)

# **Table 9. Beispiel für Eingabeaufforderungen während der Installation und für**

1- Unica Platform

Unica Centralized Offer Management Version 12.1 Installationshandbuch | 4 - Unica Centralized Offer Management wird installiert | 36

![](_page_38_Picture_261.jpeg)

![](_page_39_Picture_452.jpeg)

### <span id="page-39-0"></span>Erstellen einer EAR-Datei nach Ausführen des Installationsprogramms

Sie können eine EAR-Datei erstellen, nachdem Sie -Produkte installiert haben. Sie könnten dies durchführen, um eine EAR-Datei mit einer gewünschten Produktkombination zu erstellen.

- Wenn Sie Unica zum ersten Mal installieren, stellen Sie sicher, dass Sie alle erforderlichen Konfigurationen für Centralized Offer Management erstellt haben. Weitere Informationen finden Sie in [Konfigurieren](#page-55-0) von Unica Centralized Offer Management nach der [Bereitstellung](#page-55-0) [\(on page 53\)](#page-55-0).
- Führen Sie das Installationsprogramm über die Befehlszeile im Konsolenmodus aus.

Gehen Sie folgendermaßen vor, wenn Sie eine EAR-Datei nach der Installation von Unica-Produkten erstellen möchten:

- 1. Wenn Sie das Installationsprogramm zum ersten Mal im Konsolenmodus ausführen, erstellen Sie eine Sicherungskopie der .properties-Datei des Installationsprogramms für jedes Ihrer installierten Produkte.
	- Jedes Produktinstallationsprogramm erstellt eine oder mehrere Antwortdateien mit einer .properties-Erweiterung. Diese Dateien befinden sich in dem Verzeichnis, in dem Sie die Installationsprogramme gespeichert haben. Stellen Sie sicher, dass Sie alle Dateien mit der Erweiterung .propertiessichern, einschließlich der installer\_<product initials><product version number>.properties-Dateien und der Datei für das Installationsprogramm selbst, die als installer.properties bezeichnet ist.

Zum Beispiel die Eigenschaftendateien für Unica Platform

installer\_ump12.1.0.0.properties und die Eigenschaftendatei für Unica Campaign installer uo12.1.0.0.properties.

- Wenn Sie planen, das Installationsprogramm im unbeaufsichtigten Modus auszuführen, müssen Sie ein Backup der ursprünglichen .properties-Dateien erstellen, da das Installationsprogramm diese Dateien löscht, wenn es im unbeaufsichtigten Modus ausgeführt wird. Um eine EAR-Datei zu erstellen, benötigen Sie die Informationen, die das Installationsprogramm bei der Erstinstallation in die .properties-Dateien schreibt.
- 2. Öffnen Sie ein Befehlsfenster und wechseln Sie in das Verzeichnis, in dem sich das Installationsprogramm befindet.
- 3. Führen Sie die ausführbare Datei des Installationsprogramms mit der folgenden Option aus:

-DUNICA\_GOTO\_CREATEEARFILE=TRUE

Auf UNIX-Systemen führen Sie die .bin-Datei statt der Datei .sh aus.

Der Installationsassistent wird ausgeführt.

- 4. Folgen Sie den Anweisungen des Assistenten.
- 5. Bevor Sie weitere EAR-Dateien erstellen, überschreiben Sie die .properties-Datei oder -Dateien mit den Backups, die Sie vor der ersten Ausführung im Konsolenmodus erstellt haben. **Bitte beachten Sie, dass bei Tomcat-Anwendungsservern EAR nicht unterstützt wird.**

### <span id="page-40-0"></span>Informationen zu benutzerdefinierten Codegeneratoren

Wenn Sie einen benutzerdefinierten Angebotscodegenerator verwenden (außer uacoffercodegen, der mit dem Centralized offer Management Produkt gebündelt ist), kopieren Sie diese benutzerdefinierten Codegeneratoren zusammen mit allen zugeordneten DLLs / SOs / EXEs usw. an die Speicherposition <CentralizedOffer\_Installation\_path>/bin .

Wenn Sie eine andere Position für die Codegeneratoren unter Affinium | Offer | partitions|partition<n>|offerCodeGenerator konfiguriert haben, platzieren Sie die Codegeneratoren in der Position, die unter Affinium | Offer | partitions | partition<n>|offerCodeGenerator konfiguriert ist .

# <span id="page-42-0"></span>Chapter 5. Konfiguration für angepasste Validierung und Angebotscode-Plug-in

Ab Version 12.1.0.3 unterstützt die Unica Centralized Offer Management Angebotsvalidierung und Codegenerierung mithilfe des Entwicklers für das Plug-in (PDK) von Unica Campaign. Weitere Informationen zur Entwicklung und Verwendung des Plug-Ins finden Sie unter Unica Campaign Validations-PDK-Guide.

Wenn Sie das Plug-in bereits in Unica Campaign konfiguriert haben und die Angebote des Plug-Ins für Campaign es verwenden, führen Sie die folgenden Schritte aus, um dasselbe Plug-in in Centralized Offer Management auszuführen:

- 1. Erstellen Sie vor dem Kopieren des Plugins oder der in Campaign entwickelten Plugins eine Sicherungskopie des Validierungsordners am <Unica CentralizedOffer\_home>\devkits\-Speicherort.
- 2. Kopieren Sie alle Campaign-Plugins aus dem <Unica Campaign\_home>\devkits \validation\-Ordner in den <Unica CentralizedOffer\_home>\devkits \validation\-Ordner.
	- a. Wenn sich die Campaign-Plugins in einem anderen Ordner befinden, kopieren Sie die Plugins aus diesem Ordner.
	- b. Wenn sich die Campaign-Plugins in einem anderen Ordner befinden, führen Sie die folgenden Schritte aus:
		- Navigieren Sie zu **Einstellungen > > Konfiguration.**
		- Erweitern Sie im Fenster **Konfigurationskategorien** das **Angebot**.
		- Aktualisieren Sie die offer | partitions | partition <n> | validation-Konfigurationen. Weitere Informationen finden Sie im Unica Centralized Offer Management-Administratorhandbuch.
		- Aktualisieren Sie die offer | partitions | partition<n> | offerCodeGenerator-Konfigurationen. Weitere Informationen finden Sie im Unica Centralized Offer Management-Administratorhandbuch.
- 3. Starten Sie die Anwendung Centralized Offer Management erneut.

# <span id="page-43-0"></span>Chapter 6. ImplementierungUnica Centralized Offer Management

Für die Bereitstellung von Unica Centralized Offer Management in WebSphere und WebLogic gibt es allgemeine Richtlinien.

Wenn Sie nach Ausführung des Installationsprogramms eine EAR-Datei erstellt haben, die ein Produkt enthält, das in diesem Kapitel nicht aufgeführt ist, müssen Sie alle Richtlinien für die Bereitstellung befolgen, die im Installationshandbuch des jeweiligen Produkts beschrieben werden.

Es wird vorausgesetzt, dass Sie mit der Funktionsweise Ihres Webanwendungsservers vertraut sind. Ziehen Sie die Dokumentation Ihres Webanwendungsservers zu Rate, um z. B. weitere Informationen zur Verwendung der Administrationskonsole zu erhalten.

### <span id="page-43-1"></span>Bereitstellen von Unica Centralized Offer Management auf WebSphere

Sie können die Anwendung Unica Centralized Offer Management aus einer WAR-Datei oder einer EAR-Datei auf dem WebSphere Application Server (WAS) bereitstellen.

Beachten Sie die folgenden Punkte, bevor Sie Unica Centralized Offer Management auf WebSphere bereitstellen:

- Vergewissern Sie sich, dass Ihre Version von WebSphere die Voraussetzungen erfüllt einschließlich aller erforderlichen Fixpacks oder Upgrades, die im Dokument Empfohlene Softwareumgebungen und Mindestsystemvoraussetzungen beschrieben sind.
- Zur Konfiguration Ihres WebSphere Application Servers verwenden Sie die WebSphere Integrated Solutions Konsole. In den folgenden Schritten wird die Einstellung bestimmter Steuerelemente erläutert.

**E.** Note: Verschiedene Versionen von WebSphere Application Server stellen Bedienelemente der Benutzeroberfläche in unterschiedlicher Reihenfolge und mit alternativen Bezeichnungen dar.

Führen Sie die folgenden Schritte aus, um die Umgebung für die Bereitstellung von Unica Centralized Offer Management einzurichten:

- 1. Konfigurieren Sie die JVM: Ermitteln Sie auf dem Formular **Anwendungsserver > <Server> > Prozessdefinition > Java Virtual Machine** die Option 'Classpath' und fügen, getrennt durch Leerzeichen, die folgenden Einträge als generische JVM-Argumente hinzu:
	- -DOFFER\_HOME=<UNICA\_HOME>\<Offer\_Home>

Wobei <Unica\_Home> der Pfad zum Basisverzeichnis ist und <Offer\_Home> der Pfad zu dem Verzeichnis, in dem Sie Unica Centralized Offer Management installiert haben. Typischerweise ist dieser Pfad <UNICA\_HOME>/ CentralizedOffer.

• Damit Ihre Installation Nicht-ASCII-Zeichen unterstützt, z. B. für Portugiesisch oder für Ländereinstellungen mit Multi-Byte-Zeichen, fügen Sie die folgenden Argumente zu den generischen JVM-Argumenten auf Serverebene hinzu:

```
-Dfile.encoding=UTF-8 
-Dclient.encoding.override=UTF-8
```
• Für die Oracle Datenbank müssen Sie die folgende Systemeigenschaft festlegen:

-Doracle.jdbc.J2EE13Compliant=true

2. Legen Sie die JSP-Kompilierungsebene im WebSphere Application Server auf den Wert 18 fest.

### Bereitstellen der WAR-Datei oder der EAR-Datei

Wenn Sie eine neue Unternehmensanwendung bereitstellen, konfrontiert Sie WebSphere Integrated Solutions Console mit einer Reihe von Formularen. Die nachfolgenden Schritte veranschaulichen, welche Einstellungen Sie für bestimmte Steuerelemente in

diesen Formularen vornehmen müssen. Die Reihenfolge der Steuerelemente sowie ihre Bezeichnungen können sich je nach Version von WebSphere unterscheiden.

Führen Sie die folgenden Schritte aus, um die WAR-Datei oder die EAR-Datei bereitzustellen:

- 1. Wählen Sie **Anwendungen > Neue Anwendung > Neue Unternehmensanwendung**aus.
- 2. Wählen Sie im ursprünglichen Formular **Fernes** Dateisystem und dann **Durchsuchen** aus und lokalisieren Sie die Datei Offer.war bzw. Ihre EAR-Datei.
- 3. Gehen Sie im nächsten Fenster **Vorbereiten auf die Anwendungsinstallation** folgendermaßen vor:
	- Wählen Sie **Detailliert** aus.
	- Wählen Sie **Standardbindungen generieren** aus.
	- Wählen Sie **Bestehende Bindungen überschreiben** aus.
- 4. Führen Sie im Fenster **Installationsoptionen auswählen** die folgenden Aktionen aus:
	- Wählen Sie **JavaServer Pages-Dateien vorkompilieren** aus.
	- Geben Sie als **Anwendungsnamen** Angebot ein.
	- Wählen Sie **Einstellungen für das erneute Laden von Klassen für Web- und EJB-Module überschreiben** aus.
	- Geben Sie bei **Intervall für erneutes Laden in Sekunden** eine ganze Zahl, zum Beispiel 4, ein.
- 5. Wählen Sie im Fenster **Zuordnen von Modulen zu Servern** den Eintrag **Modul** aus. Falls Sie eine EAR-Datei bereitgestellt haben, wählen Sie sämtliche WAR-Dateien aus.
- 6. Wählen Sie im Fenster **Optionen für das Kompilieren von JSPs bereitstellen** den Eintrag **Webmodul** aus. Falls Sie eine EAR-Datei bereitgestellt haben, wählen Sie sämtliche WAR-Dateien aus.
- 7. Legen Sie die **JDK-Quellenebene** auf 18 fest.
- 8. Wählen Sie im Formular **JSP-Optionen des erneuten Ladens für Webmodule** den Eintrag **JSP erneutes Laden von Klassen aktivieren** aus und geben Sie für **Intervall des erneuten Ladens von JSP in Sekunden** 5 ein.
- 9. Wählen Sie im Fenster **Gemeinsam genutzte Bibliotheken zuordnen** die **Anwendung** und das **Modul** aus.
- 10. Wählen Sie im Fenster **Gemeinsam genutzte Bibliotheksbeziehungen zuordnen** die **Anwendung** und das **Modul** aus.
- 11. Wählen Sie im Fenster **Ressourcenverweise Ressourcen zuordnen** das Modul aus und geben als **JNDI-Namen der Zielressource** plands ein.
- 12. Geben Sie im Fenster **Kontextstammverzeichnis für Webmodule zuordnen** für **Kontextstammverzeichnis** /Offer ein.
- 13. Überprüfen Sie die Einstellungen und speichern sie.

#### Definieren der Richtlinie für das Klassenladeprogramm

Die Richtlinie für das Klassenladeprogramm definiert, wie die Anwendung auf WAS konfiguriert ist. Sie müssen einige der Standardeinstellungen auf WAS ändern, bevor Sie Unica Centralized Offer Management bereitstellen.

Führen Sie die folgenden Schritte aus, um die Richtlinie für das Klassenladeprogramm festzulegen:

- 1. Wählen Sie im Formular **Unternehmensanwendungen > Angebot > Klassenladeprogramm**den Eintrag **Einstellungen für das erneute Laden von Klassen für Web- und EJB-Module überschreiben** aus.
- 2. Wählen Sie bei **Reihenfolge der Klassenladeprogramme** die Option **Mit lokalem Klassenladeprogramm geladene Klassen werden zuerst geladen (übergeordnetes Element zuletzt)** aus.
- 3. Wählen Sie für **Richtlinie für WAR-Klassenladeprogramm** den Eintrag **Einzelnes Klassenladeprogramm für Anwendung** aus.
- 4. Klicken Sie auf **Anwenden** und **Einstellungen speichern**.

### Definieren von Einstellungen für Cookies

Sie müssen die Option **Sitzungsmanagement** der **WebSphere-Unternehmensanwendungen** verwenden, um Einstellungen für Cookies zu definieren und festzulegen.

Führen Sie die folgenden Schritte aus, um die Einstellungen für Cookies zu definieren:

- 1. Wechseln Sie zu **Unternehmensanwendungen > offer > Sitzungsmanagement**.
- 2. Wählen Sie **Sitzungsmanagement überschreiben** aus.
- 3. Wählen Sie **Cookies aktivieren** aus.
- 4. Klicken Sie auf **Anwenden** und wechseln Sie dann zu **Unternehmensanwendungen > offer > Sitzungsmanagement > Cookies**.
- 5. Ändern Sie den Unica Centralized Offer Management **Cookienamen** von JSESSIONID in OMSESSIONID.
- 6. Klicken Sie auf **Anwenden** und **Einstellungen speichern**.

### Definieren der EAR-Moduleinstellungen

Wenn Sie eine EAR-Datei bereitgestellt haben, müssen Sie die Einstellungen der in der EAR-Datei enthaltenen einzelnen WAR-Dateien definieren.

Führen Sie die folgenden Schritte aus, um Moduleinstellungen für die EAR-Datei zu definieren:

- 1. Wechseln Sie zu **Unternehmensanwendungen** und wählen Sie die EAR-Datei aus.
- 2. Wählen Sie im Formular **Module verwalten** eine der WAR-Dateien aus, beispielsweise Offer.war.
- 3. Führen Sie die folgenden Teilschritte im Formular **Unternehmensanwendungen > EAR**
	- **> Module verwalten > WAR** aus.
		- a. Setzen Sie die **Anfangsgewichtung** auf 10000.
		- b. Wählen Sie bei **Reihenfolge der Klassenladeprogramme** die Option **Mit Anwendungsklassenladeprogramm geladene Klassen zuerst** aus.
- 4. Wählen Sie **Unternehmensanwendungen > EAR > Module verwalten > WAR > Sitzungsmanagement**, **Cookies aktivieren** aus.
- 5. Führen Sie unter **Unternehmensanwendungen > EAR > Module verwalten > WAR > Sitzungsmanagement Cookies** folgenden Schritte aus:
	- a. Geben Sie für **Cookiename** den Wert CMPJSESSIONID an.
	- b. Wählen Sie für **Maximales Alter des Cookies** den Eintrag **Aktuelle Browsersitzung** aus.
- 6. Geben Sie unter **Unternehmensanwendungen > EAR > Module verwalten > WAR > Sitzungsmanagement** folgenden Informationen ein:
	- a. Wählen Sie **Überlauf ermöglichen** aus.
	- b. Geben Sie für **Maximalzahl speicherinterner Sitzungen** den Wert 1000 ein.
	- c. Wählen Sie für **Sitzungszeitlimit** den Eintrag **Zeitlimit eingeben** aus und geben Sie den Wert 30 ein.
- 7. Definieren Sie dieselben Einstellungen für jede der anderen WAR-Dateien einschließlich unica.war und Offer.war.

**F.** Anmerkung: Wenn die Datei Campaign.war in der EAR-Datei vorhanden ist und wenn Sie Unica Centralized Offer Management in Unica Campaign integrieren möchten, definieren Sie die gleichen Einstellungen für die Datei Campaign.war.

### <span id="page-48-0"></span>Bereitstellen von Unica Centralized Offer Management auf WebLogic

Beachten Sie die folgenden Richtlinien für die Bereitstellung von Unica Centralized Offer Management auf WebLogic.

- Unica-Produkte passen die von WebLogic verwendete JVM an. Eventuell müssen Sie eine dedizierte WebLogic-Instanz für Unica-Produkte erstellen, wenn JVM-Fehler auftreten.
- Erstellen Sie in einer WebLogic-Domäne höchstens eine Unica Centralized Offer Management-Anwendung.

• Überprüfen Sie, ob das ausgewählte Software-Entwicklungskit (SDK) für die von Ihnen verwendete WebLogic-Domäne Sun SDK ist, indem Sie im Start-Script (startWebLogic.cmd) nach der Variable JAVA\_VENDOR suchen. Sie muss auf JAVA\_VENDOR=Sun festgelegt sein. Wenn sie auf JAVA\_VENDOR=BEA eingestellt ist, wurde JRockit ausgewählt. JRockit wird nicht unterstützt. Informationen zum Ändern des ausgewählten SDK finden Sie in der WebLogic-Dokumentation.

Führen Sie die folgenden Schritte aus, um Unica Centralized Offer Management auf WebLogic bereitzustellen:

- 1. Wenn Ihr Betriebssystem AIX® ist, extrahieren Sie die WAR-Datei von , löschen Sie die Datei xercesImpl.jar im Verzeichnis WEB\_INF/lib und erstellen die WAR-Datei erneut. Wenn das Installationsprogramm verschiedene Produkte in einer EAR-Datei zusammengefasst hat, müssen Sie diese Datei zuerst extrahieren, um die WAR-Datei abzurufen. Danach müssen Sie die EAR-Datei erneut erstellen.
- 2. Wenn Sie WebLogic so konfigurieren, dass das IIS-Plug-in verwendet werden soll, sehen Sie in der Dokumentation von WebLogic nach, ob für einen solchen Fall gegebenenfalls weitere Voraussetzungen zu erfüllen sind.
- 3. Suchen Sie im Verzeichnis bin des WebLogic-Domänenverzeichnisses nach dem Script setDomainEnv und öffnen Sie es in einem Texteditor. Blättern Sie bis zur Eigenschaft JAVA\_OPTIONS und fügen Sie die nachfolgend aufgeführten Einträge hinzu. Trennen Sie die einzelnen Einträge durch ein Leerzeichen.
	- -DOFFER\_HOME=<UNICA\_HOME>\<Offer\_Home>

Wobei <UNICA\_HOME> der Pfad zum Basisverzeichnis ist und <Offer\_Home> der Pfad zu dem Verzeichnis, in dem Sie Unica Centralized Offer Management installiert haben. Typischerweise ist dieses Verzeichnis <UNICA\_HOME>/ CentralizedOffer.

• Damit Ihre Installation Nicht-ASCII-Zeichen unterstützt, z. B. für Portugiesisch oder für Ländereinstellungen mit Multi-Byte-Zeichen, fügen Sie die folgenden Argumente zu den generischen JVM-Argumenten auf Serverebene hinzu:

-Dfile.encoding=UTF-8

-Dclient.encoding.override=UTF-8

• Für die Oracle Datenbank müssen Sie die folgende Systemeigenschaft festlegen:

-Doracle.jdbc.J2EE13Compliant=true

- 4. Speichern und schließen Sie die Datei.
- 5. Starten Sie WebLogic neu.
- 6. Stellen Sie Unica Centralized Offer Management als Webanwendungsmodul bereit. Wählen Sie Offer.war aus.
- <span id="page-50-0"></span>7. Starten Sie die bereitgestellte Webanwendung.

### Unica Centralized Offer Management auf JBoss bereitstellen

Sie können Unica-Produkte unter dem JBoss-Anwendungsserver bereitstellen. Befolgen Sie bei der Bereitstellung von Unica Centralized Offer Management auf JBoss folgende Richtlinien:

- Vergewissern Sie sich, dass Ihre Version von JBOSS die Voraussetzungen erfüllt einschließlich aller erforderlichen Fixpacks oder Upgrades, die im HandbuchEmpfohlene Softwareumgebungen und Mindestsystemvoraussetzungen beschrieben sind.
- HCL Marketing Software-Produkte passen die von Jboss verwendete JVM an. Eventuell müssen Sie eine Jboss-Instanz erstellen, die für HCL Marketing Software-Produkte bestimmt ist, wenn Fehler im Zusammenhang mit JVM auftreten.
- Wenn Sie die Bereitstellung in einer Produktionsumgebung durchführen, setzen Sie die Größenparameter für den JVM-Speicher-Heap auf mindestens 1024, indem Sie die folgende Zeile zur standalone.conf-Datei in der JBOSS\_EAP\_HOME/bin-Datei hinzufügen

```
JAVA_OPTS="-Xms1024m -Xmx1024m -XX:MetaspaceSize=96M - 
  XX:MaxMetaspaceSize=256m "
```
Dies sind die vorgeschlagenen Mindestwerte. Analysieren Sie Ihre Anforderungen für Größeneinstellungen, um die richtigen Werte für Ihre Bedürfnisse zu ermitteln. Abhängig von der Systembelastung sollten die Werte - Xmx und MaxMetaspaceSize angepasst werden.

**F.** Note: Beachten Sie, dass ein 64-Bit-Anwendungsserver und JVM in der Regel für Werte notwendig sind, die 2048 überschreiten.

• Ändern Sie den JAVA\_OPTIONS-Parameter, um den folgenden Wert in setenv.bat/sh hinzuzufügen:

```
set "JAVA_OPTS=%JAVA_OPTS% -DUNICA_PLATFORM_CACHE_ENABLED=true 
-Dclient.encoding.override=UTF-8 -DOFFER_HOME=<UNICA_HOME>
\<Offer_Home>"
```
- Navigieren Sie zur JBOSS-Unternehmensanwendungenmanagement-Konsole, zum Beispiel http://<Jboss\_Host\_IP>:<Port>/management.
- Offer.war auf JBoss bereitstellen
- Sie können Offer.war auch mit jboss-cli.bat/sh bereitstellen. Führen Sie den folgenden Befehl aus:

jboss-cli.bat/sh

und stellen Sie mit dem folgenden Befehl eine Verbindung zur JBOSS-Instanz her:

```
connect <Jboss_Host_IP>:<JBOSS management Port> 
deploy <UNICA_HOME>/CentralizedOffer/Offer.war
```
• Für die Oracle Datenbank müssen Sie die folgende Systemeigenschaft festlegen:

-Doracle.jdbc.J2EE13Compliant=true

• Starten Sie nach diesen Änderungen den JBoss-Anwendungsserver neu.

### <span id="page-52-0"></span>Unica Centralized Offer Management auf Tomcat bereitstellen

Sie müssen eine Reihe von Richtlinien befolgen, wenn Sie Unica Centralized Offer Management auf Apache Tomcat bereitstellen.

Überprüfen Sie, ob Ihre Version von Apache Tomcat die Anforderungen im Dokument Von Unica empfohlene Software-Umgebungen und Mindestsystemanforderungen erfüllt.

**Note:** Die Bereitstellung einer EAR-Datei wird bei Apache Tomcat nicht unterstützt.

Befolgen Sie bei der Bereitstellung von Unica Centralized Offer Management auf Apache Tomcat folgende Richtlinien:

1. Suchen oder erstellen Sie aus dem bin-Verzeichnis innerhalb des Apache-Tomcat-Installationsverzeichnisses (innerhalb des <Tomcat\_Instance\_Home>\instanceN \bin) das für Ihr Betriebssystem geeignete setenv.sh- oder setenv.bat-Script in einem Texteditor und fügen Sie die JAVA\_OPTIONS-Eigenschaft hinzu oder ändern Sie sie und fügen Sie die folgenden Einträge hinzu. Trennen Sie die einzelnen Einträge durch ein Leerzeichen.

• -DOFFER\_HOME=<UNICA\_HOME>\<Offer\_Home>

Wobei <UNICA\_HOME> der Pfad zum Basisverzeichnis ist und <Offer\_Home> der Pfad zu dem Verzeichnis, in dem Sie Unica Centralized Offer Management installiert haben. Normalerweise ist dieses Verzeichnis <UNICA\_HOME>/ CentralizedOffer.

```
set "JAVA_OPTS=%JAVA_OPTS% -DOFFER_HOME=<CentralizedOffer_home> 
                 -DUNICA_PLATFORM_CACHE_ENABLED=false"
```
• Damit Ihre Installation Nicht-ASCII-Zeichen unterstützt, z. B. für Portugiesisch oder für Ländereinstellungen mit Multi-Byte-Zeichen, fügen Sie die folgenden Argumente zu den generischen JVM-Argumenten auf Serverebene hinzu:

```
-Dfile.encoding=UTF-8 
-Dclient.encoding.override=UTF-8
```
• Für die Oracle Datenbank müssen Sie die folgende Systemeigenschaft festlegen:

-Doracle.jdbc.J2EE13Compliant=true

2. Erstellen Sie die Datei Offer.xml und platzieren Sie sie in

<Tomcat\_Install\_Home>\instanceN\conf\Catalina\localhost. Die folgende Datei ist eine Beispieldatei

```
<?xml version="1.0"?> 
<Context docBase="<OFFER_HOME>\Offer.war"> 
         <Resource name="UnicaPlatformDS" 
  factory="com.unica.manager.tomcat.utils.TomcatDSFactory" 
  auth="Application" type="javax.sql.DataSource" 
                            maxActive="30" maxIdle="10" maxWait="10000" 
                            username="<USER_NAME>" 
  password="<ENCRYPTED_PASSWORD>" 
  driverClassName="com.microsoft.sqlserver.jdbc.SQLServerDriver" 
                            url="jdbc:sqlserver://
Host:port;databaseName=<Platform_DB_Name>"/> 
          <Resource name="campaignPartition1DS" 
  factory="com.unica.manager.tomcat.utils.TomcatDSFactory" 
  auth="Application" type="javax.sql.DataSource" 
                            maxActive="30" maxIdle="10" maxWait="10000" 
                            username="<USER_NAME>" 
  password="<ENCRYPTED_PASSWORD>" 
  driverClassName="com.microsoft.sqlserver.jdbc.SQLServerDriver" 
                            url="jdbc:sqlserver://
Host:port;databaseName=<Campaign_Partition1_DB_NAME>"/> 
          <Resource name="campaignPartition2DS" 
  factory="com.unica.manager.tomcat.utils.TomcatDSFactory" 
  auth="Application" type="javax.sql.DataSource"
```
maxActive="30" maxIdle="10" maxWait="10000"

```
 username="<USER_NAME>"
```

```
 password="<ENCRYPTED_PASSWORD>"
```
driverClassName="com.microsoft.sqlserver.jdbc.SQLServerDriver"

url="jdbc:sqlserver://

Host:port;databaseName=<Campaign\_Partition2\_DB\_NAME>"/>

</Context>

3. Innerhalb von <PLATFORM\_HOME>/tools/bin verschlüsseln Sie das Kennwort mit encryptTomcatDBPasswords.bat/sh.

encryptTomcatDBPasswords.bat -d <PASSWORD>

- 4. Kopieren Sie den Datenbanktreiber in <Tomcat\_Instance\_Home>\lib.
- 5. Starten Sie die Angebotsanwendung, indem Sie den folgenden Befehl ausführen:

startup.sh/bat instanceN

# <span id="page-55-0"></span>Chapter 7. Konfigurieren von Unica Centralized Offer Management nach der Bereitstellung

- Wenn Sie eine Neuinstallation von Unica Campaign und Unica Centralized Offer Management durchgeführt haben, stellen Sie sicher, dass der Partition1 von Centralized Offer Management für die Datenquelle UA\_SYSTEM\_TABLES mit dem Campaign JNDI-Namen der Datenquelle konfiguriert ist. Weitere Informationen zu dieser Konfiguration finden Sie im Thema **Angebot | Partitionen | Partition <n> | Datenquellen | (Data\_Source\_Template)** im Unica Centralized Offer Management -Administratorhandbuch.
- Wenn Sie eine Konfiguration in Unica Campaign ändern, ist es erforderlich, die Centralized Offer Management-Anwendung erneut zu starten.
- Melden Sie sich an und überprüfen die Installation, wenn Sie die Unica Centralized Offer Management-Anwendung implementiert und gestartet haben. Es gibt einige grundlegende Konfigurationsschritte, wie die Konfiguration des Systembenutzers und eines Testbenutzers.

**Note:** Im Unica Centralized Offer Management-Administratorhandbuch finden Sie weitere Systemeinrichtungsaufgaben.

# <span id="page-55-1"></span>Installation überprüfen

Überprüfen Sie nach der Installation von Unica Platform, ob die Installation erfolgreich war. Die Installation war erfolgreich, wenn der Name des Unica-Produkts auf der Liste **Konfiguration** auf der Seite **Einstellungen** angezeigt wird, wenn Sie sich bei Unicaangemeldet haben.

Führen Sie die folgenden Schritte aus, um die Installation von Unica Platform zu überprüfen:

1. Greifen Sie mit dem Internet Explorer auf die Unica-URL zu.

Wenn Sie während der Installation eine Domäne eingegeben haben, entspricht die URL der folgenden URL, wobei  $_{host}$  das System ist, auf dem Unica Platform installiert wurde, domain.comdie Domäne, in der sich das Hostsystem befindet, und port die Portnummer, auf der der Webanwendungsserver lauscht.

http://host.domain.com:port/unica

2. Melden Sie sich mit der Standardadministratorrolle an. Der Benutzername für die Administratoranmeldung ist asm admin.

Bei der ersten Anmeldung ist der Standardwert für das Benutzerkennwort password. Sie werden aufgefordert, das Kennwort zu ändern. Sie können das bestehende Kennwort eingeben, aber Sie müssen das Kennwort ändern. Wenn Sie die Unica Platform-Installation überprüfen, sollten Sie das Benutzerkennwort bereits geändert haben.

Die Standardhomepage ist das Dashboard, das einer leeren Seite entspricht, bis Dashboards eingerichtet werden. Weitere Informationen zur Bereitstellung der WAR-Datei des Dashboards finden Sie im Unica Platform Installationshandbuch.

- 3. Wählen Sie **Einstellungen** > **Konfiguration** aus und stellen Sie sicher, dass **Angebot** in der Liste auf der linken Seite angezeigt wird.
- 4. **Optional**: Wählen Sie die Seite **Konfigurationseinstellungen** als Startseite aus, bis Sie das Dashboard konfiguriert haben. Damit verhindern Sie, dass bei jeder Anmeldung eine leere Seite angezeigt wird.

### <span id="page-56-0"></span>Erteilen des Zugriffs auf asm\_admin für den Unica Centralized Offer Management

Der Standardbenutzer mit Administratorberechtigung (asm\_admin) kann automatisch auf die Konfigurationseigenschaften von Unica Centralized Offer Management zugreifen. Allerdings gibt es keine Standardbenutzer, die auf die Unica Centralized Offer Management-Anwendung zugreifen können, bevor sie nicht von Ihnen konfiguriert werden.

Führen Sie die folgenden Schritte aus, um dem Benutzer asm\_admin Zugriff auf Unica Centralized Offer Management zu erteilen:

- 1. Erstellen Sie eine Gruppe. Wählen Sie beispielsweise **Einstellungen > Benutzergruppen > Neue Gruppe** aus und richten Sie **Default-Offers-Group** ein.
- 2. Weisen Sie der Gruppe die Rollen **OfferAdmin** und **OfferUser** zu.
- 3. Weisen Sie den Benutzer **asm\_admin** der Gruppe zu.
- 4. Starten Sie den Anwendungsserver erneut.
- 5. Melden Sie sich als **asm\_admin** wieder an.
- 6. Überprüfen Sie, ob Sie Zugriff auf Unica Centralized Offer Management-Funktionen haben, indem Sie **Angebot > Angebote** auswählen.

# <span id="page-58-0"></span>Chapter 8. Mehrere Partitionen in Unica Centralized Offer Management

In der Unica-Produktfamilie bieten Partitionen die Möglichkeit, die Daten unterschiedlicher Benutzergruppen zu schützen.

Wenn Sie Unica Centralized Offer Management oder eine entsprechende Unica-Anwendung für den Betrieb mit mehreren Partitionen konfigurieren, wird den Benutzern jede Partition als eigene Instanz der Anwendung angezeigt. Es weist nichts darauf hin, dass auf demselben System noch weitere Partitionen vorhanden sind.

# <span id="page-58-1"></span>Funktionsweise von mehreren Partitionen

Bei Unica-Anwendungen, die mit Unica Centralized Offer Management ausgeführt werden, können Sie die Anwendung in Partitionen konfigurieren, in denen eine Instanz von Unica Centralized Offer Management konfiguriert ist. Anwendungsbenutzer der einzelnen Partitionen können auf die Unica Campaign-Funktionen, -Daten und -Kundentabellen zugreifen, die für Unica Campaign in derselben Partition konfiguriert wurden.

#### **Vorteile der Partitionen**

Mehrere Partitionen sind beim Einrichten einer hohen Sicherheit zwischen Gruppen und Benutzern vorteilhaft, weil jede Partition über eigene Unica Campaign-Systemtabellen verfügt. Mehrere Partitionen können nicht verwendet werden, wenn Benutzergruppen Daten gemeinsam nutzen müssen.

Jede Partition weist eigene Konfigurationseinstellungen auf und Unica Campaign kann für jede Benutzergruppe angepasst werden. Von allen Partitionen werden jedoch dieselben Binärdateien für die Installation verwendet. Durch die Verwendung derselben Binärdateien für alle Partitionen können Sie den Aufwand für Installation und Upgrade bei mehreren Partitionen minimieren.

#### **Zuordnung von Benutzern zu Partitionen**

Der Zugriff auf Partitionen wird mithilfe der Mitgliedschaft in Unica Platform-Gruppen verwaltet.

Mit Ausnahme des Superbenutzers der Partition (platform\_admin) kann jeder HCL-Benutzer zu einer Partition gehören. Ein Benutzer, der Zugriff auf mehrere Partitionen benötigt, muss über getrennte Benutzerkonten für jede Partition verfügen.

Wenn nur eine Unica Campaign-Partition vorhanden ist, müssen die Benutzer dieser Partition nicht explizit zugeordnet werden, um auf zugreifen zu können.

#### **Zugriff auf Daten einer Partition**

In einer aus mehreren Partitionen bestehenden Konfiguration verfügen die Partitionen über die folgenden Sicherheitseigenschaften:

- Ein Benutzer kann nicht auf eine Partition zugreifen, wenn der Benutzer nicht Mitglied einer Gruppe ist, die dieser Partition zugeordnet ist.
- Ein Benutzer einer Partition kann Daten in einer anderen Partition nicht anzeigen oder ändern.
- Benutzer können nicht in einem Unica Campaign-Dateisystem über das Stammverzeichnis ihrer Partition aus den Dialogfeldern zum Navigieren in Unica Campaign navigieren. Wenn zum Beispiel die beiden Partitionen partition1 und partition2 vorhanden sind, und Sie zu der Gruppe gehören, die zu partition1 zugeordnet ist, können Sie nicht über ein Dialogfeld in der Verzeichnisstruktur für partition2 navigieren.

# <span id="page-59-0"></span>Konfigurieren mehrerer Partitionen

Unica Centralized Offer Management bietet eine nahtlose Integration mit Unica Campaign . Während der Installation, wenn Campaign mehrere Partitionen hat, konfiguriert Unica Centralized Offer Management auch dieselbe Anzahl von Partitionen mit den relevanten Daten, die innerhalb der Partitionen konfiguriert sind. Nach der Installation, wenn ein Benutzer eine neue Partition in Campaign hinzufügt, sollte eine neue Partition auf Unica Centralized Offer Management konfiguriert werden.

Wenn der Benutzer eine neue Partition in Campaign hinzufügt, führen Sie die folgenden Schritte aus, um eine ähnliche Partition auf Unica Centralized Offer Management zu erstellen:

a. Navigieren Sie auf der Seite **Konfiguration** zu **Angebot > Partitionen** und klicken Sie auf (partitionTemplate).

Wenn die Eigenschaft (partitionTemplate) in der Liste nicht angezeigt wird, können Sie die Partitionsvorlage mit dem Dienstprogramm configTool importieren, indem Sie folgenden Befehl ausgeben:

```
configTool.bat -vp -p "Affinium" -f 
"<Offer_Home>\conf\offers_configuration.xml"
```
Ersetzen Sie OFFER\_HOME durch den tatsächlichen Pfad zu Ihrer Unica Centralized Offer Management-Installation.

Das Dienstprogramm configTool befindet sich im Verzeichnis Tools Ihrer Unica Platform-Installation. Weitere Informationen zur Verwendung dieses Dienstprogramms finden Sie im Unica Platform-Administratorhandbuch.

Im rechten Fensterbereich wird der Bereich **partitionTemplate** mit einem leeren Feld **Neuer Kategoriename** angezeigt.

- b. Geben Sie den Namen für die neue Partition ein. Verwenden Sie denselben Namen wie beim Erstellen der Verzeichnisstruktur der Partition in Campaign.
- c. Klicken Sie auf **Änderungen speichern**.

Die neue Partitionsstruktur wird mit denselben Kategorien und Eigenschaften wie in der Partitionsvorlage angezeigt.

### <span id="page-60-0"></span>Partitions-Superuser

Zur Administration der Sicherheit für alle Benutzer von Unica Platform muss ein Benutzerkonto existieren, das Zugriff auf alle Sicherheitseinstellungen und Benutzerkonten im System hat.

Standardmäßig hat dieses Benutzerkonto den Namen platform\_admin. Dieses Benutzerkonto gehört zu keiner Partition, sondern hat Zugriff auf alle Benutzerkonten in allen Partitionen.

Der Administrator kann zusätzliche Benutzer mit derselben Zugriffsstufe erstellen. Damit ein Konto als Partitions-Superuser fungieren kann, muss er Administratorzugriff auf Unica Platform und uneingeschränkten Zugriff auf die Seiten "Benutzer", "Benutzergruppen" und "Benutzerberechtigungen" haben.

### <span id="page-61-0"></span>Konfigurieren von Systembenutzern für Unica Centralized Offer Management

Geben Sie unter UNIXfür das Attribut **Alternative Anmeldung** des Systembenutzers den UNIX-Name eines Benutzers in einer Gruppe ein, die über dieselben Berechtigungen verfügt wie die UNIX-Benutzer von Unica Centralized Offer Management.

**Note:** Bei mehreren Partitionen müssen Sie einen Systembenutzer für jede Partition erstellen.

### <span id="page-61-1"></span>Unica Insights Reports für mehrere Berichte verwenden

Wenn Sie Unica Insights Reports -Berichte für mehrere Partitionen in Unica Campaign, oder Unica Interact werwenden möchten, müssen Sie für jede Partition Unica Insights Reports-Berichtspakete konfigurieren. Weitere Informationen finden Sie im Unica Insights Reports-Installations- und Konfigurationshandbuch.

### <span id="page-61-2"></span>Zuweisen von Rollen, Berechtigungen und Gruppen für Partitionen

Bevor Sie die Partitionen verwenden können, die Sie für Unica Centralized Offer Management konfiguriert haben, müssen Sie in jeder Partition dem Benutzer mit der Administratorrolle weitere Rollen zuweisen. Zudem muss jeder Partition eine Gruppe zugewiesen werden.

Erstellen Sie mit dem Dienstprogramm partitionTool einen Standardbenutzer mit Administratorberechtigung für jede erstellte Partition.

#### **Jedem Partitionsbenutzer mit Administratorberechtigung Rollen zuweisen** - Das

Dienstprogramm partitionTool erstellt für jede von Ihnen erstellte Partition einen Standardbenutzer mit Administratorberechtigung. Weisen Sie Ihrem neuen Benutzer auf der Seite **Benutzer** mindestens eine Sicherheitsrolle und eine beliebige Angebotsrolle zu (z.B. "Globale Richtlinie/Admin"). Sobald dem neuen Benutzer die Rolle zugewiesen wurde, können Sie sich als dieser neue Benutzer bei der Unica Centralized Offer Management-Partition anmelden.

# <span id="page-63-0"></span>Chapter 9. Integration in Unica Insights Reports

Unica Centralized Offer Management unterstützt die Integration mit Unica Insights Reports. Die Integration mit IBM Cognos-Berichten wird nicht unterstützt.

Unica Centralized Offer Management Integriert mit Unica Insights Reports , das mit Unica Platform ausgeliefert wird. Eine Reihe von Berichten für die Centralized Offer Management-Anwendung, die mit dem Unica Platform-Installationsprogramm installiert werden.

Weitere Informationen zum Installieren und Konfigurieren von Unica Insights Reports für Centralized Offer Management finden Sie im Unica Platform Installationshandbuch und im Unica Insights Reports Installations- und Konfigurationshandbuch.

# <span id="page-64-0"></span>Chapter 10. Inaktivieren oder Deinstallieren Unica Centralized Offer Management

Sie können wählen, ob Sie Unica Centralized Offer Management inaktivieren oder deinstallieren möchten.

Informationen zum Inaktivieren von Centralized Offer Management finden Sie unter Inaktivieren Unica Centralized Offer [Management \(on page 62\).](#page-64-1)

Informationen zur Installation von Centralized Offer Management finden Sie unter [Unica](#page-65-0)  Centralized Offer [Management](#page-65-0) wird deinstalliert [\(on page 63\)](#page-65-0) .

# <span id="page-64-1"></span>Inaktivieren Unica Centralized Offer Management

Sie können auswählen, Unica Centralized Offer Management zu inaktivieren und weiterhin die Angebotsverwaltungsfunktion von Unica Campaign zu verwenden.

Gehen Sie wie folgt vor, um Centralized Offer Management zu inaktivieren:

- 1. Wählen Sie **Einstellungen > Konfiguration**aus.
- 2. Wählen Sie **Unica Platform** aus.
- 3. Klicken Sie auf **Einstellungen bearbeiten**.
- 4. Für das Feld **Centralized offer Management aktivieren**, setzen Sie den Wert auf Nein.
- 5. Klicken Sie auf **Speichern**.

**Note:** Starten Sie nach der Anwendung der Änderungen die Unica Platform Anwendung erneut.

### <span id="page-65-0"></span>Unica Centralized Offer Management wird deinstalliert

Führen Sie die - und -Deinstallationsprogramme aus, um Unica Centralized Offer Management zu deinstallieren. Wenn Sie das -Deinstallationsprogramm ausführen, dann werden die während des Installationsprozesses erstellten Dateien entfernt. Beispielsweise werden die Konfigurationsdateien, die Registry-Informationen des Installationsprogramms und die Benutzerdaten vom Computer entfernt.

Wenn Sie Unica-Produkte installieren, ist ein Deinstallationsprogramm im Verzeichnis Uninstall *Product* enthalten, wobei Product der Name Ihres Produkts ist. Unter Windows wird außerdem ein Eintrag zur Liste **Programme hinzufügen oder entfernen** in der Systemsteuerung hinzugefügt.

Wenn Sie die Dateien in Ihrem Installationsverzeichnis manuell entfernen, anstatt das Deinstallationsprogramm auszuführen, kann das Ergebnis eine unvollständige Installation sein, wenn Sie ein Produkt später am selben Speicherort neu installieren. Bei der Deinstallation eines Produkts wird dessen Datenbank nicht entfernt. Das Deinstallationsprogramm entfernt nur die Standarddateien, die während der Installation erstellt werden. Dateien, die nach der Installation erstellt oder generiert werden, werden nicht entfernt.

**E.** Note: Bei UNIX muss das Deinstallationsprogramm von demselben Benutzerkonto ausgeführt werden, mit dem Centralized Offer Management installiert wurde.

- 1. Wenn Sie die Centralized Offer Management-Webanwendung bereitgestellt haben, dann müssen Sie die Bereitstellung der Webanwendung für Ihren Webanwendungsserver aufheben.
- 2. Fahren Sie den Webanwendungsserver herunter.
- 3. Stoppen Sie die Centralized Offer Management zugehörigen Prozesse.
- 4. Führen Sie einen der folgenden Schritte aus, um Centralized Offer Management zu deinstallieren:
- Klicken Sie auf das Unica Unica Centralized Offer Management-Deinstallationsprogramm, das im Verzeichnis Uninstall *Product* enthalten ist. Das Deinstallationsprogramm wird in dem Modus ausgeführt, in dem Sie Unica Centralized Offer Management installiert haben.
- Navigieren Sie in einem Befehlszeilenfenster zum Verzeichnis des Deinstallationsprogramms und führen folgenden Befehl aus, um Centralized Offer Management und im Konsolenmodus zu deinstallieren:

Uninstall**\_Product** -i console

• Navigieren Sie in einem Befehlszeilenfenster zum Verzeichnis des Deinstallationsprogramms und führen folgenden Befehl aus, um Centralized Offer Management und im unbeaufsichtigten Modus zu deinstallieren:

Uninstall**\_Product** -i silent

Wenn Sie Centralized Offer Management im unbeaufsichtigten Modus deinstallieren, dann werden während der Ausführung des Deinstallationsprozesses keine Dialoge für die Benutzerinteraktion angezeigt.

**E.** Note: Wenn Sie keine Option zur Deinstallation von Centralized Offer Management angeben, wird das Centralized Offer Management-Deinstallationsprogramm in dem gleichen Modus ausgeführt, in dem installiert wurde.

Nach der Deinstallation müssen Sie Unica Centralized Offer Management deaktivieren, um die Angebotsverwaltungsfunktion von Unica Campaign weiterhin nutzen zu können. Weitere Informationen finden Sie unter Inaktivieren Unica Centralized Offer [Management](#page-64-1) [\(on page](#page-64-1)  [62\)](#page-64-1).